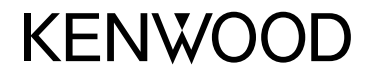

# **MONITOR VEVŐVEL KEZELÉSI ÚTMUTATÓ**

**JVCKENWOOD Corporation** 

**DMX6018BT**

**Ez a használati utasítás a fent felsorolt típusokat írja le. Az országtól és az értékesítési területtől függően a típusok elérhetősége és egyes funkciók eltérhetnek.**

B5A-2146-Hungarian/20 (JKNL)

**A termék használata előtt, kérjük olvassa el a kézikönyvet, a megfelelő használat biztosítása céljából. Különösen fontos a kézikönyv FIGYELMEZTETÉSEINEK és ÓVINTÉZKEDÉSEINEK elolvasása és batartása.**

**A kézikönyvet tárolja biztonságos helyen és őrizze meg későbbi használat céljából.**

# **FIGYELMEZTETÉSEINEK**

#### **A balesetek és a károk elkerülése érdekében**

- NE telepítsen egységet és ne vezessen át kábelt olyan helyeken, ahol:
	- akadályozhatják a kormánykerék és a sebességváltó használatát.
	- akadályozhatják a biztonsági eszközök pl. légzsákok - működését.
	- rontják a látási viszonyokat.
- NE állítsa a hangerőt túl erősre, ugyanis ez hallássérülést okozhat, elnyomja a külső hangokat és veszélyessé teheti a vezetést.
- NE használja az egységet vezetés közben. Ha az egységet vezetés közben kell használnia, figyelmesen nézzen körül.
- Bármilyen bonyolult művelet elvégzése előtt állítsa le az autót.
- A vezetőnek nem szabad a képernyőt néznie vezetés közben.

# **ÓVINTÉZKEDÉSEINEK**

#### **Az egység védelme érdekében**

• Ha az autója hosszú ideig állt hidegben vagy nagy melegben, az egység bekapcsolása előtt várjon, amíg az autóban a hőmérséklet normál szintre áll.

#### **A monitor védelme érdekében**

- Az egységbe beépített képernyő egy nagy pontosságú eszköz, azonban előfordulhatnak nem működő képpontok. Ez elkerülhetetlen és nem számít hibának.
- A képernyőt ne tegye ki közvetlen napfény hatásának.
- Az érintőképernyőt ne érintse meg golyóstollal vagy hasonló hegyes eszközzel.

 Az érintőpanelen található ikonokat közvetlenül az ujjával érintse meg (ha kesztyűt visel, vegye le).

- Ha a hőmérséklet nagyon magas vagy nagyon alacsony...
	- A készülék belsejében kémiai elváltozások történnek, amelyek hibás működést okoznak.
	- A képek nem látszanak tisztán vagy lassan mozognak. A képek nem egyidejűleg jelennek meg a hanggal vagy a kép minősége romlik.

#### **Hangerő beállítás esetén**

• Más forrásokhoz képest a digitális eszközök nagyon kevés zajt okoznak. A digitális források lejátszása előtt csökkentse a hangerőt, hogy elkerülje a hangfalak károsodását a hangerő hirtelen megnövekedése következtében.

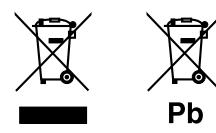

#### **Tájékoztatás az elektromos és elektronikus berendezések és akkumulátorok hulladékként történő elhelyezéséről (azokra az EU tagállamokra vonatkozik, amelyek bevezették a szelektív hulladékgyűjtési rendszereket)**

A jelzéssel (áthúzott kerekes kuka) ellátott termékeket és akkumulátorokat tilos háztartási hulladékként elhelyezni.

A feleslegessé vált elektromos és elektronikus berendezéseket és akkumulátorokat újra kell hasznosítani az erre a célra szolgáló létesítményekben, amelyek képesek a termékek és azok melléktermékeinek kezelésére. Újrahasznosító telepekkel kapcsolatosan forduljon a helyi hatóságokhoz.

A megfelelő újrahasznosítás és a hulladék ártalmatlanítása hozzájárul az erőforrások védelméhez, miközben segít elkerülni az egészségre és a környezetre nézve káros hatásokat. Megjegyzés: Az elemszimbólum alatti "Pb" felirat jelzi,

hogy az elem ólmot tartalmaz.

**Megfelelőségi nyilatkozat a 2014/53/EU sz. RE irányelv vonatkozásában Megfelelőségi nyilatkozat a 2011/65/EK sz. RoHS irányelv vonatkozásában Gyártó:**

JVC KENWOOD Corporation 3-12, Moriya-cho, Kanagawa-ku, Yokohama-shi, Kanagawa, 221-0022, Japan

## **EU-képviselő:**

JVCKENWOOD Europe B.V. Amsterdamseweg 37, 1422 AC UITHOORN, THE NETHERLANDS

#### **English**

Hereby, JVCKENWOOD declares that the radio equipment "DMX6018BT" is in compliance with Directive 2014/53/EU. The full text of the EU declaration of conformity is available at the following internet address: http://www.kenwood.com/cs/ce/eudoc/

#### **Français**

Par la présente, JVCKENWOOD déclare que l'équipement radio « DMX6018BT » est conforme à la directive 2014/53/UE. L'intégralité de la déclaration de conformité UE est disponible à l'adresse Internet suivante : http://www.kenwood.com/cs/ce/eudoc/

#### **Deutsch**

Hiermit erklärt JVCKENWOOD, dass das Funkgerät "DMX6018BT" der Richtlinie 2014/53/EU entspricht. Der volle Text der EU-Konformitätserklärung steht unter der folgenden Internetadresse zur Verfügung: http://www.kenwood.com/cs/ce/eudoc/

#### **Nederlands**

Hierbij verklaart JVCKENWOOD dat de radioapparatuur "DMX6018BT" in overeenstemming is met Richtlijn 2014/53/EU. De volledige tekst van de EU-verklaring van overeenstemming is te vinden op het volgende internetadres:

http://www.kenwood.com/cs/ce/eudoc/

#### **Italiano**

Con la presente, JVCKENWOOD dichiara che l΄apparecchio radio "DMX6018BT" è conforme alla Direttiva 2014/53/UE.

Il testo integrale della dichiarazione di conformità UE è disponibile al seguente indirizzo internet: http://www.kenwood.com/cs/ce/eudoc/

#### **Español**

Por la presente, JVCKENWOOD declara que el equipo de radio "DMX6018BT" cumple la Directiva 2014/53/EU. El texto completo de la declaración de conformidad con la UE está disponible en la siguiente dirección de internet:

http://www.kenwood.com/cs/ce/eudoc/

#### **Português**

Deste modo, a JVCKENWOOD declara que o equipamento de rádio "DMX6018BT" está em conformidade com a Diretiva 2014/53/UE. O texto integral da declaração de conformidade da UE está disponível no seguinte endereço de internet: http://www.kenwood.com/cs/ce/eudoc/

#### **Polska**

Niniejszym, JVCKENWOOD deklaruje, że sprzęt radiowy "DMX6018BT" jest zgodny z dyrektywą 2014/53/UE. Pełny tekst deklaracji zgodności EU jest dostępny pod adresem:

http://www.kenwood.com/cs/ce/eudoc/

#### **Český**

Společnost JVCKENWOOD tímto prohlašuje, že rádiové zařízení "DMX6018BT" splňuje podmínky směrnice 2014/53/EU.

Plný text EU prohlášení o shodě je dostupný na následující internetové adrese: http://www.kenwood.com/cs/ce/eudoc/

#### **Magyar**

JVCKENWOOD ezennel kijelenti, hogy a "DMX6018BT" rádióberendezés megfelel a 2014/53/EU irányelvnek. Az EU konformitási nyilatkozat teljes szövege az alábbi weboldalon érhető el: http://www.kenwood.com/cs/ce/eudoc/

#### **Svenska**

Härmed försäkrar JVCKENWOOD att radioutrustningen "DMX6018BT" är i enlighet med direktiv 2014/53/EU. Den fullständiga texten av EU-försäkran om överensstämmelse finns på följande Internetadress: http://www.kenwood.com/cs/ce/eudoc/

#### **Suomi**

JVCKENWOOD julistaa täten, että radiolaite "DMX6018BT" on direktiivin 2014/53/EU mukainen. EU-vaatimustenmukaisuusvakuutusvaatim us löytyy kokonaisuudessaan seuraavasta internet-osoitteesta: http://www.kenwood.com/cs/ce/eudoc/

#### **Slovensko**

S tem JVCKENWOOD izjavlja, da je radijska oprema »DMX6018BT« v skladu z Direktivo 2014/53/EU. Celotno besedilo direktive EU o skladnosti je dostopno na tem spletnem naslovu: http://www.kenwood.com/cs/ce/eudoc/

#### **Slovensky**

Spoločnosť JVCKENWOOD týmto vyhlasuje, že rádiové zariadenie "DMX6018BT" vyhovuje smernici 2014/53/ EÚ.

Celý text EÚ vyhlásenia o zhode nájdete na nasledovnej internetovej adrese: http://www.kenwood.com/cs/ce/eudoc/

#### **Dansk**

Herved erklærer JVCKENWOOD, at radioudstyret "DMX6018BT" er i overensstemmelse med Direktiv 2014/53/EU.

EU-overensstemmelseserklæringens fulde ordlyd er tilgængelig på følgende internetadresse: http://www.kenwood.com/cs/ce/eudoc/

#### **Ελληνικά**

Με το παρόν, η JVCKENWOOD δηλώνει ότι ο ραδιοεξοπλισμός «DMX6018BT» συμμορφώνεται με την Οδηγία 2014/53/ΕΕ. Το πλήρες κείμενο της δήλωσης συμμόρφωσης της ΕΕ είναι διαθέσιμο στην ακόλουθη διεύθυνση στο

διαδίκτυο:

http://www.kenwood.com/cs/ce/eudoc/

#### **Eesti**

Käesolevaga JVCKENWOOD kinnitab, et "DMX6018BT" raadiovarustus on vastavuses direktiiviga 2014/53/EL. ELi vastavusdeklaratsiooni terviktekst on kättesaadav järgmisel internetiaadressil:

http://www.kenwood.com/cs/ce/eudoc/

#### **Latviešu**

JVCKENWOOD ar šo deklarē, ka radio aparatūra "DMX6018BT" atbilst direktīvas 2014/53/ES prasībām. Pilns ES atbilstības deklarācijas teksts ir pieejams šādā tīmekļa adresē:

http://www.kenwood.com/cs/ce/eudoc/

#### **Lietuviškai**

Šiuo JVCKENWOOD pažymi, kad radijo įranga "DMX6018BT" atitinka 2014/53/EB direktyvos reikalavimus.

Visą EB direktyvos atitikties deklaracijos tekstą galite rasti šiuo internetiniu adresu: http://www.kenwood.com/cs/ce/eudoc/

#### **Malti**

B'dan, JVCKENWOOD jiddikjara li t-tagħmir tar-radju "DMX6018BT" huwa konformi mad-Direttiva 2014/53/ UE.

It-test kollu tad-dikjarazzjoni ta' konformità huwa disponibbli fl-indirizz intranet li ġej: http://www.kenwood.com/cs/ce/eudoc/

#### **HRVATSKI / SRPSKI JEZIK**

JVCKENWOOD ovim izjavljuje da je radio oprema "DMX6018BT" u skladu s Direktivom 2014/53/EU. Cjeloviti tekst deklaracije Europske unije o usklađenosti dostupan je na sljedećoj internet adresi: http://www.kenwood.com/cs/ce/eudoc/

#### **ROMÂNĂ**

Prin prezenta, JVCKENWOOD declară că echipamentul radio "DMX6018BT" este în conformitate cu Directiva 2014/53/UE.

Textul integral al declarației de conformitate UE este disponibil la urmatoarea adresă de internet: http://www.kenwood.com/cs/ce/eudoc/

#### **БЪЛГАРСКИ**

С настоящото JVCKENWOOD декларира, че радиооборудването на "DMX6018BT" е в съответствие с Директива 2014/53/ЕС. Пълният текст на ЕС декларацията за съответствие е достъпен на следния интернет адрес: http://www.kenwood.com/cs/ce/eudoc/

#### **Turkish**

Burada, JVCKENWOOD "DMX6018BT" radyo ekipmanının 2014/53/AB Direktifine uygun olduğunu bildirir. AB uyumluluk deklarasyonunun tam metni aşağıdaki

internet adresinde mevcuttur.

http://www.kenwood.com/cs/ce/eudoc/

#### **Русский**

JVCKENWOOD настоящим заявляет, что радиооборудование «DMX6018BT» соответствует Директиве 2014/53/EU. Полный текст декларации соответствия ЕС доступен по следующему адресу в сети Интернет: http://www.kenwood.com/cs/ce/eudoc/

#### **Українська**

Таким чином, компанія JVCKENWOOD заявляє, що радіообладнання «DMX6018BT» відповідає Директиві 2014/53/EU. Повний текст декларації про відповідність ЄС можна знайти в Інтернеті за такою адресою: http://www.kenwood.com/cs/ce/eudoc/

# Néhány szó a kézikönyvről

A kézikönyvben bemutatott képernyők és ablakok példaként szolgálnak a műveletek alapos megismerése céljából. Ezek eltérhetnek a valós képernyőktől és ablakoktól.

Ez a kézikönyv főleg a monitorpanel gombjaival és az érintőképernyő ikonjaival végezhető műveleteket ismerteti. A távirányítóval működtetett feladatokhoz, lásd a 35 oldalt.

**< >** azokat a különböző képernyőket/menüket/ műveleteket/beállításokat jelöli, amelyek az érintőképernyőn jelennek meg.

**[ ]** az érintőképernyőn található ikonokat jelöli.

Jelzések nyelve: A magyarázatokban angol nyelvű jelzések láthatóak. A jelzések nyelvét kiválaszthatja a **<SETUP>** menüben. (33 oldal)

# **Tartalomjegyzék**

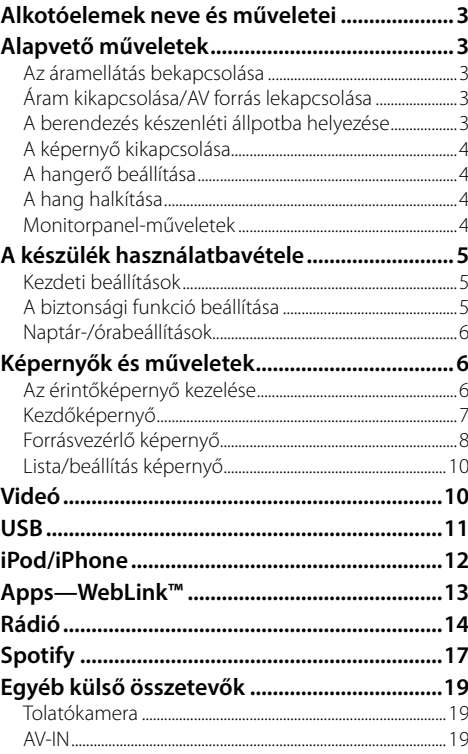

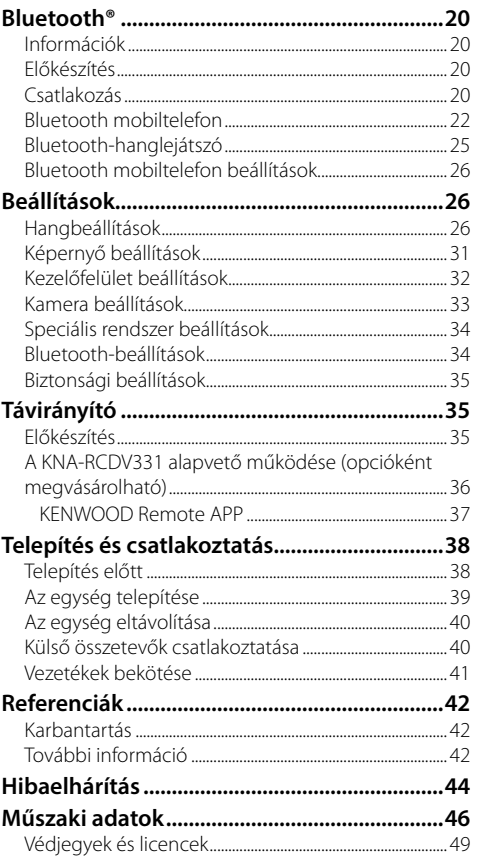

# **Alkotóelemek neve és műveletei**

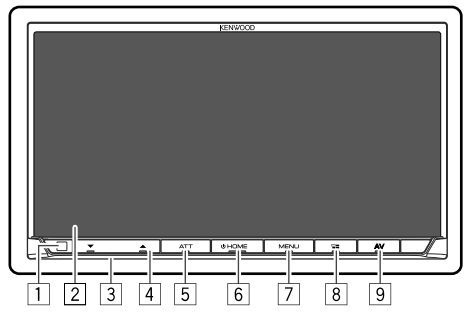

- 1 Távirányítás érzékelője\*1
- 2 Képernyő (érintőképernyő)
- 3 Monitorpanel
- **4 VOLUME**  $\blacktriangledown/\blacktriangle$  **gombok**
- 5 **ATT/DISP OFF** gomb
	- **ATT** (Nyomja meg): Halkítja a hangot.
	- **DISP OFF** (Tartsa lenyomva): A képernyő kikapcsolása.
- 6 **HOME** gomb
	- (Nyomja meg): Bekapcsolja az áramforrást.
	- **()** (Tartsa lenyomva): Kikapcsolja az áramot, vagy AV forrást. \*2
	- **HOME** (Nyomja meg): Ha be van kapcsolva, megjeleníti a kezdőképernyőt.

#### 7 **MENU/CAMERA** gomb

- **MENU** (Nyomja meg): Felugrik a parancsikon gombok menü.
- **CAMERA** (Tartsa lenyomva): Megjeleníti a csatlakoztatott tolatókamera képét.
- 8 **/VOICE** gomb
	- $\Box$ : (Nyomia meg): Megjeleníti az alkalmazás képernyőt. (14 oldal)
	- **VOICE** (Tartsa lenyomva): Hangtárcsázás aktiválása.
- 9 **AV** gomb

Megjeleníti a jelenlegi forrásvezérlő képernyőt.

- \*1 NE tegye ki a távirányítás érzékelőjét erős fénynek (közvetlen napfény vagy mesterséges fény).
- \*2 Amikor megnyomják, a gom funkciója a <Manual Power OFF> beállítás <Special> képernyőn megadott beállításától függően eltérő. (34 oldal)

# **Alapvető műveletek**

# **Az áramellátás bekapcsolása**

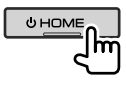

# **Áram kikapcsolása/AV forrás lekapcsolása**

• Ez a fúvóka a **<Manual Power OFF>** beállítástól függően eltérő. (34 oldal)

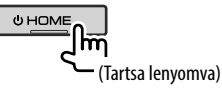

# **A berendezés készenléti állpotba helyezése**

#### **1 Megjeleníti a forrást/opciót kiválasztó képernyőt.**

A kezdőképernyőn bökjön az alábbira:

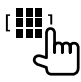

**2 Kapcsolja készenléti állapotba az egységet.**

A forrást/opciót kiválasztó képernyőn bökjön az alábbira:

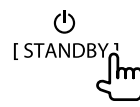

### **A képernyő kikapcsolása**

## **A monitorpanelen**

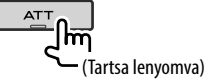

**A képernyő bekapcsolásához:** Nyomja meg ugyanazt a gombot a monitorpanelen, vagy érintse meg a kijelzőt.

# **A felugró parancsikon menüben**

**1 Jelentse meg a parancsikon felugró menüt.**

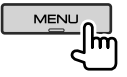

**2 A felugró parancsikon menüben bökjön az alábbira:**

Display OFF

 **A képernyő bekapcsolásához:** Bökjön a képernyőre.

# **A hangerő beállítása**

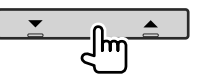

Beállíthatja a hangerőt (00 és 40 között), a ▲ megnyomásával növeli, a ▼ megnyomásával csökkenti a hangerőt.

• A hangerő a  $\triangle$  gomb nyomva tartásával fokozatmentesen növelhető a 15-ös szintig.

# **A hang halkítása**

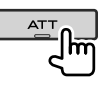

Az ATT jelző kigyúl.

**A halkítás visszavonásához:** Nyomja meg ugyanazt a gombot újra.

## **Monitorpanel-műveletek**

# **1 Jelentse meg a parancsikon felugró menüt.**

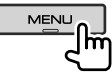

**2 A felugró parancsikon menüben bökjön az alábbira:**

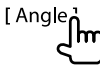

**3 Hajtsa végre a beállítást, vagy műveletet.**

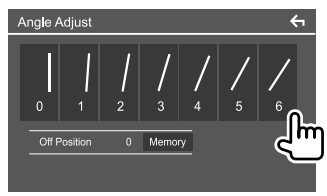

Pl. képernyő látószög állítás

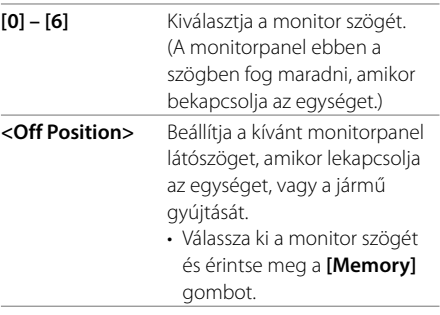

• Az előző képernyőhöz történő visszatéréshez érintse meg a **[ ]** gombot a beállítási képernyőn.

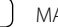

# **A készülék használatbavétele**

# **Kezdeti beállítások**

Ha az egységet első alkalommal kapcsolja be, a(z) **<Initial SETUP>** képernyő jelenik meg.

# **Végezze el a kezdeti beállításokat.**

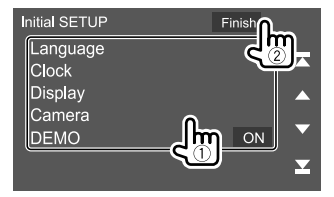

Pl. kezdeti beállítások képernyő

Amikor kész, egy figyelmeztető üzenet jelenik meg. Érintse meg az **[Agree]** gombot a kezdőképernyő megjelenítéséhez.

#### **[Language]**

Kiválaszthatja a képernyőüzenetek nyelvét. Érintse meg a **[Language Select]** gombot és válassza ki a nyelvet.

• **American English (en)/British English (en)** (Kezdeti)**/Nederlands (nl)/Français (fr)/ Deutsch (de)/Italiano (it)/Español (es)/(ar) / Ελληνικά (el)/Português (pt)/Čeština (cs)/ Polski (pl)/Magyar (hu)/Руccĸий (ru)/** กาษาไทย (th)/Türkçe (tr)/中文 (zh)/(he) **מברית** (fa) **/Bahasa Melayu (ms)/Bahasa Indonesia (id)**

**[Clock]** (Oldalt 6) Állítsa be a naptárt és az időt. Végezze el a beállításokat a **[Clock]**, **[Time Zone]** és **[Clock Adjust]** elemeken.

**[Display]** (Oldalt 31)

Adja meg a kijelző beállításokat.

**[Camera]** (Oldalt 33) Állítsa be a beállításokat úgy, hogy megjelenjen a csatlakoztatott kamera képe.

#### **[DEMO]**

- **ON** (Kezdeti): A tájékoztató képernyő aktiválása.
- **OFF**: A tájékoztató képernyő kikapcsolása.

# **A biztonsági funkció beállítása**

# **Egy biztonsági kód regisztrálása**

Megadhat egy biztonsági kódot (tetszőleges négy számjegyű szám), amely a vevőrendszert védi lopás ellen. Amikor a biztonsági kód be van állítva, ahhoz, hogy bekapcsoláskor az akkumulátorhoz tudjon csatlakozni, be kell írni a biztonsági kódot.

# **1 A kezdőképernyő megjelenítése.**

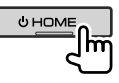

**2 Jelenítse meg a <Security Code Set> képernyőt.**

A kezdőképernyőn bökjön az alábbira:

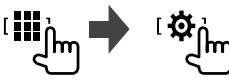

Majd a **<SETUP>** képernyőn bökjön az alábbira: **[Security] [Security Code Set]**

**3 Írjon be egy négy számjegyű számot (**1**), majd erősítse meg a bevitt adatot (**2**).**

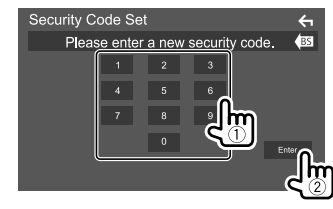

- Az utolsó bejegyzés törléséhez érintse meg a **[BS]** gombot.
- A beállítás elvetéséhez bökjön a **[ 4]** gombra.
- **4 Írja be a négy számjegyű számot a 3. lépésben, majd érintse meg újra az [Enter] gombot a biztonsági kód megerősítéséhez.**

 **A biztonsági kód módosítása:** Érintse meg a 2. lépésbe a **[Security Code Change]** gombot a **<Security>** képernyőn és ismételje meg az 3. és 4. lépést.

 **A biztonsági kód törlése:** Érintse meg a 2. lépésbe a **[Security Code Cancellation]** gombot a **<Security>** képernyőn és ismételje meg az 3. lépést.

**MAGYAR** 

## **Naptár-/órabeállítások**

**1 A kezdőképernyő megjelenítése.**

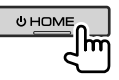

**2 A <User Interface> képernyő megjelenítése.**

A kezdőképernyőn bökjön az alábbira:

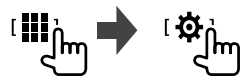

Majd a **<SETUP>** képernyőn bökjön az **[User Interface]** ikonra.

## **3 Állítsa be a dátumot és az órát.**

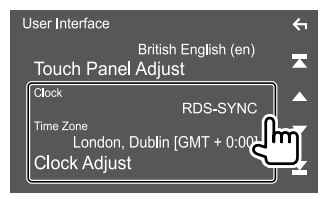

### **[Clock]**

Válassza ki a dátum és idő beállításának módszerét.

- **RDS-SYNC** (Kezdeti): Szinkronizálja az órát az FM rádiós adatrendszerrel.
- **Manual**: Kézzel állítsa be a dátumot és az időt.

#### **[Time Zone]**\*

Válassza ki a megfelelő időzónát a tartózkodási helyéhez.

#### **[Clock Adjust]**\*

Akkor állítsa be a dátumot és időt kézzel, amikor a **[Clock]** beállítása **[Manual]**.

Erintse meg a **[**J**]**/**[**K**]** gombot a dátum állításához (év/hónap/nap), majd az óra állításához (óra/perc). A beállítások befejezéséhez érintse meg a **[Set]** gombot.

\* Akkor érhető el, ha a [Clock] paraméter értéke [Manual].

# **A készülék használatbavétele Képernyők és műveletek**

Információ megjelenítéséhez, AV-források váltásához vagy a beállítások megváltoztatásához stb. bármikor megjeleníthet másik képernyőket vagy átválthat azokra.

# **Az érintőképernyő kezelése**

A műveletek végrehajtásához érintse meg, tartsa nyomva, pöccintse meg vagy csúsztassa az ujját az elemek kiválasztásához, a beállítási menük képernyőjének megjelenítéséhez, az oldal módosításához stb.

#### **Érintés**

Érintse meg gyengéden a képernyőt az ott lévő egyik elem kiválasztásához.

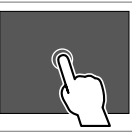

#### **Érintés és nyomva tartás**

Érintse meg a képernyőt és tartsa rajta az ujját a kijelző megváltozásáig vagy az üzenet megjelenéséig.

#### **Pöccintés**

Csúsztassa gyorsan az ujját jobbra vagy balra a képernyőn az oldal megváltoztatásához.

#### **Csúsztatás**

Csúsztassa az ujját a képernyőn felfelé vagy lefelé a képernyő görgetéséhez.

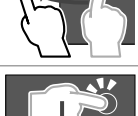

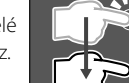

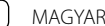

# **Kezdőképernyő**

Ha az egységet első alkalommal kapcsolja be, a kezdőképernyő jelenik meg.

- A kezdőképernyő testre szabható.
- A kezdőképernyő megjelenítéséhez más képernyőben állva, nyomja meg a **HOME** gombot a monitorpanelen.

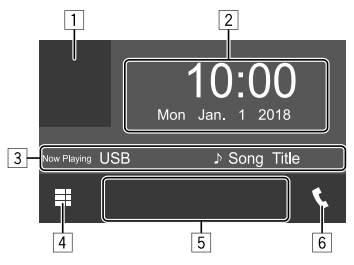

Pl. Kezdőképernyő

A kezelőikonokra bökéssel az alábbi műveleteket hajtja végre:

- 1 Megjeleníti az aktuális lejátszási forrásvezérlő képernyőt
- 2 Idő/dátum
- 3 Aktuális forrás adatai
- 4 Megjeleníti az összes lejátszási forrást és lehetőséget.
- 5 Lejátszás forrásválasztó parancsikon gombok.
- 6 Megjeleníti a telefonvezérlő képernyőt

# **Az összes lejátszási forrás és lehetőség**

A forrást/opciót kiválasztó képernyő megjelenítéséhez bökjön az 4-re.

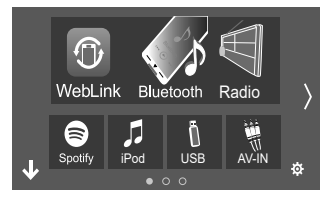

Pl. a forrást/opciót kiválasztó képernyő

A kezelőikonokra bökéssel az alábbi műveleteket hajtja végre:

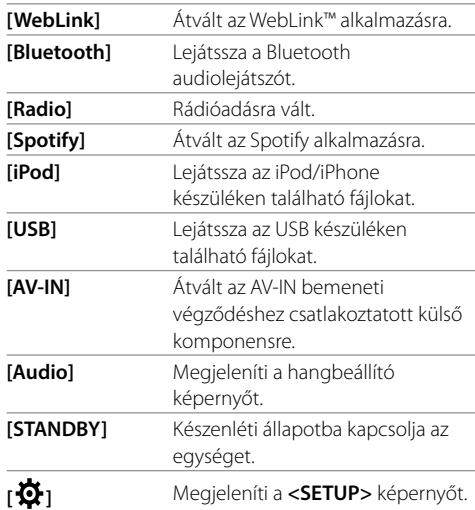

**Az oldal változtatásához:** Érintse meg a **[ ]/[ ]**. Az aktuális oldalt a képernyő alján az oldaljelző jeleníti meg.

**Visszatérés a kezdőképernyőre:** Érintse meg a **[ ]** elemet a források/opciók kiválasztó képernyőjén.

# **A forrást/opciót kiválasztó képernyőtestre szabása**

Átrendezheti a források/ opciók kiválasztó-képernyőjén megjelenő elemeket.

**1 Válasszon egy elemet a mozgatáshoz.**

Érintse meg és tartsa nyomva a mozgatni kívánt elemet, amíg az ikon körül egy négyzet jelenik meg.

**2 Vonszolja az elemet abba a pozícióba, ahová mozgatni szeretné.**

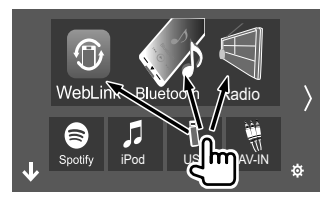

Pl. a forrást/opciót kiválasztó képernyő

#### **A kezdőképernyőn lévő lejátszás forrásválasztó parancsikon gombokról**

A forrás/opció kiválasztó képernyő felső részén látható nagyméretű ikonnal jelzett három elem a kezdőképernyőn is látszik mint lejátszás forrás parancsikon gombok. Megadhatja, melyik forrás gombot használja gyakran, és így gyorsan el fogja érni a kezdőképernyőn.

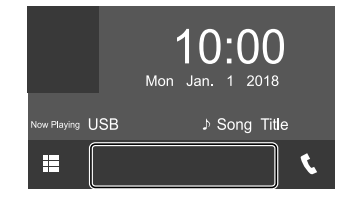

# **Forrásvezérlő képernyő**

Lejátszás közben a forrásvezérlő képernyőn a lejátszást műveleteit végezheti el.

- A kiválasztott és lejátszás alatt lévő forrástól/ fájltípustól függően a kezelőikonok és a megjelenített információk eltérők.
- Ha a kezelőikonok nem jelennek meg a képernyőn, bökjön a képernyőre azok megjelenítéséhez.

Ē  $9 \overline{10}11$  $\overline{12}$  $\overline{13}$ 

- Pl. Általános hanglejátszási forrás képernyő
- 1 Lejátszás forrása vagy média típusa
- 2 Kép/grafika (akkor jelenik meg, ha a fájl tartalmazza grafikát)
- 3 Videó esetében: Videó lejétszáda közben a kezelő gombok elrejtésre kerülnek.
	- A képernyő megérintésével a kezelőgombok megjelennek.
	- Audió esetében: Fájlformátum
- 4 Ismétlés/véletlenszerű lejátszás üzemmód gombjai\*
- 5 Információ a csatlakoztatott eszközről
	- Bluetooth eszköz esetében: A jelerősség és az akkumulátor feltöltési szintje (csak akkor, ha azt az egység leolvasta a készülékről)
- 6 Zeneszám/fájl/dal/videó információ
	- A **[**-**]** megnyomásával a szöveg görgethető, ha nem látszik teljesen.
- 7 Óra kijelző
- 8 Megjeleníti a sáv/fájl/állomás/csatorna listát
- 9 A további elérhető kezelőikonokat jeleníti meg/rejti el\*
- p Megjeleníti a forrást/opciót kiválasztó képernyőt.
- 11 Kezelőikonok\*
- 12 Második képernyő

A **[ ]/[ ]** gomb minden egyes megérintésével a második képernyőn látható elemek az alábbiak szerint változnak:

- Kijelzők: Megjeleníti a jelenlegi forrás állapotát stb. A következők közös kijelzőként használatosak:
- −**ATT**: A hang elhalkítva.
- −**LOUD**: A hangerő aktív.
- −**MUSIC/VIDEO**: Zene/videó fájl lejátszása folyamatban.
- Parancsikon gombok: A kezdőképernyőn beállítotthoz képest más forrásra kapcsol.
- [13] Megjeleníti a telefonvezérlő képernyőt.
- \* Lásd a(z) "A forrásvezérlő képernyő általános kezelőikonjai" fejezetet a 9 oldalon.

# **Képernyők és műveletek**

 $\sqrt{4}$ 

 **A forrásvezérlő képernyő általános kezelőikonjai**

- A kezelőikonok megjelenítése eltérő lehet, habár a hasonló kezelőikonok műveletei megegyeznek.
- A kiválasztott forrástól vagy csatlakoztatott eszköztől függően az elérhető kezelőikonok eltérnek.

A kezelőikonokra bökéssel az alábbi műveleteket hajtja végre:

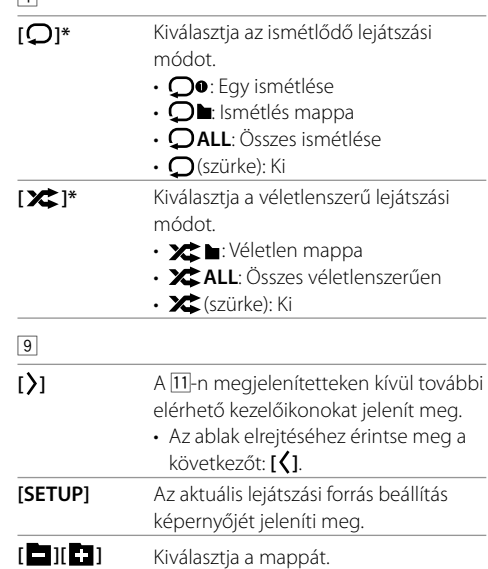

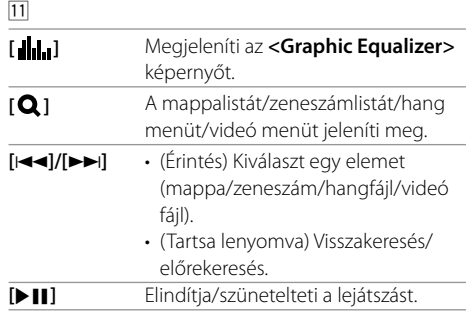

- \* Néhány szó a lejátszási módról:
- A forrástól, fájltípustól, csatlakoztatott eszköztől stb. függően az elérhető lejátszási mód eltér.
- Az ismétlő lejátszási mód és a véletlenszerű lejátszási mód nem aktiválható egy időben.

# **A parancsikon felugró menü használata**

A forráskezelő képernyő megjelenítése közben átugorhat egy másik képernyőre a parancsikon felugró menüben található kezelőikonokra történő bökéssel.

**1 Jelentse meg a parancsikon felugró menüt.**

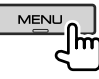

## **2 Válasszon ki egy elemet amire át kíván ugrani.**

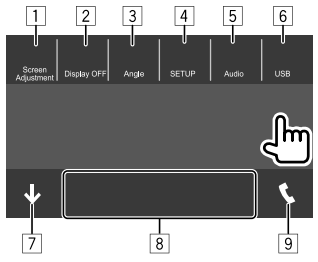

Pl. a felugró parancsikon menü képernyőn

- 1 Jelenítse meg a képbeállító képernyőt. (11 oldal)
- 2 A képernyő kikapcsolása.
- 3 Jelenítse meg a **<Angle Adjust>** képernyőt. (4 oldal)
- 4 Megjeleníti a **<SETUP>** képernyőt. (31 oldal)
- 5 Megjeleníti a hangbeállító képernyőt.
- 6 Megjeleníti a jelenlegi forrásvezérlő képernyőt.
- 7 Bezárja a parancsikonok előugró menüjét.
- 8 Megváltoztatja a lejátszási forrást.
	- A kezdőképernyőn látható három lejátszás forrásválasztó parancsikon gomb megjelenik a parancsikon menüben.
- 9 Megjeleníti a telefonvezérlő képernyőt. (23 oldal)

# **Képernyők és műveletek**

# **Érintőképernyő műveleteinek használata lejátszás közben**

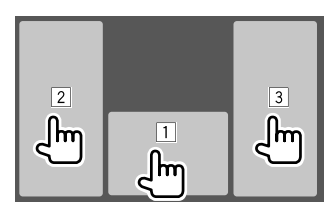

A területekre bökéssel az alábbi műveleteket hajtja végre:

- 1 Megjeleníti a forrásvezérlő képernyőt.
- 2 Az előző zeneszámhoz lép.\*
- 3 A következő zeneszámhoz lép.\*
- \* Nem elérhető külső eszközről (AV-IN) származó videó esetén.

# **Lista/beállítás képernyő**

Lejjebb találhatók az általános kezelőikonok, amelyek a lista/beállítás képernyőn jelennek meg.

- A kezelőikonok megjelenítése eltérő lehet, habár a hasonló kezelőikonok műveletei megegyeznek.
- A beállítás képernyőktől függően az elérhető kezelőikonok eltérnek. A következő kezelőikonok közül nem mindegyik jelenik meg az összes képernyőn.

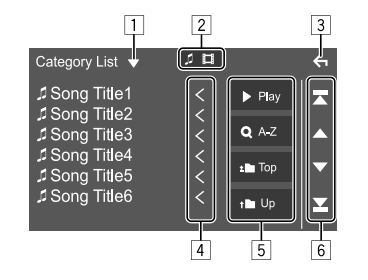

- A kezelőikonokra bökéssel az alábbi műveleteket hajtja végre:
- 1 Megjeleníti a listatípus-kiválasztó ablakot.
- 2 Kiválasztja a fájl típusát (**[ ]**: audio/**[ ]**: video).
- 3 Kilép az aktuális képernyőből és visszatér az előző képernyőre.
- 4 Görgeti a szöveget, ha az nem teljesen látható.
- 5 Lejátszás/keresés gombok
	- **[**I **Play]**: A jelenlegi számot tartalmazó mappában lévő összes zeneszám lejátszása.
	- **[ A-Z]**: Karakter alapú keresésbe lép az elemek betűrendi sorrendben történő felsorolásához. Amikor a billentyűzet megjelenik, bökjön az első betűre, amelyre keresni kíván.
	- **[ Top]**: Visszatér a gyökérkönyvtárba.
	- **[ Up]**: Visszatér a felső szintre.
- 6 Megváltoztatja az oldalt a további elemek megjelenítéséhez.
	- **[**J**]/[**K**]**: Görgeti az oldalt.
	- **[**  $\blacktriangledown$  **]/[**  $\blacktriangledown$  **]**: A felső vagy az alsó oldalra a ugrik.

# **Videó**

# **Lejátszási műveletek**

# **Videó lejátszási információk a forrásvezérlő képernyőn**

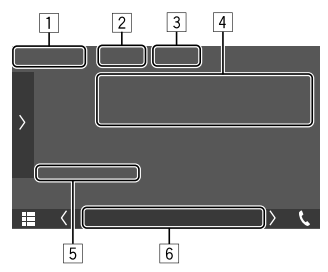

Pl. videó lejátszási forrásvezérlő képernyő

- 1 Adathordozó típusa
- 2 A kezelőgombokat elrejti a képernyőn.
	- A képernyő megérintésével a kezelőgombok megjelennek.
- 3 Ismétlés/véletlenszerű lejátszás üzemmód gombjai
- 4 Jelenlegi lejátszási elem információ/audió formátum
- 5 Lejátszás állapota/Lejátszási idő
- 6 Kijelzők
	- **VIDEO**: Videó lejátszásakor kigyullad.

# **A kép beállítása**

**1 Jelentse meg a parancsikon felugró menüt.**

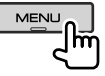

**2 Jelenítse meg a képbeállító képernyőt.**

A felugró parancsikon menüben bökjön az alábbira:

[Screen Adjustment ۱m

# **3 Állítsa be a képet.**

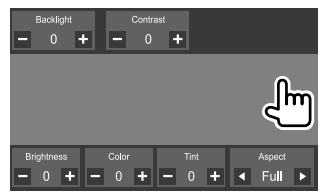

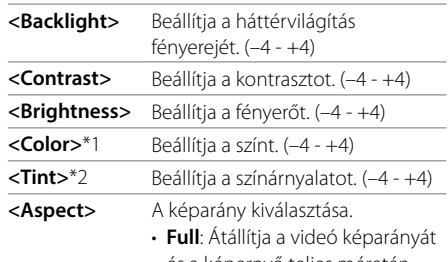

- és a képernyő teljes méretén jeleníti azt meg.
- **Normal**: A videót 4:3 arányú kivágásban jeleníti meg.
- **Auto**\*3: Teljes méretben jeleníti meg a videót vízszintesen, vagy függőlegesen, nincs képarány váltás.
- A beállítható elemek az aktuális forrástól függően eltérőek.
- Ez a művelet csak a rögzítőfék használatát követően végezhető el.
- \*1 Csak lejátszás során állítható.
- \*2 Akkor áll rendelkezésre, amikor "AV-IN" vagy kamera képernyője van megielenítve.
- \*3 Csak videó USB-eszközről történő kiválasztásakor választható ki.

# **USB**

Az egységhez csatlakoztathat olyan adathordozókat mint az USB-eszköz, a digitális audiolejátszó, stb.

- Információért a fájltípusoktól és egyéb információért lásd a 42 és 43 oldalakat.
- Az USB-csatlakozóhoz nem csatlakoztathat PC-t vagy hordozható merevlemezt.
- Nem tudja csatlakoztatni az USB eszközt az USB hubon keresztül.

### **USB-eszköz csatlakoztatása**

• Szükség esetén használja a CA-U1EX toldót a kábel meghosszabbításához. (max. 500 mA, 5V)

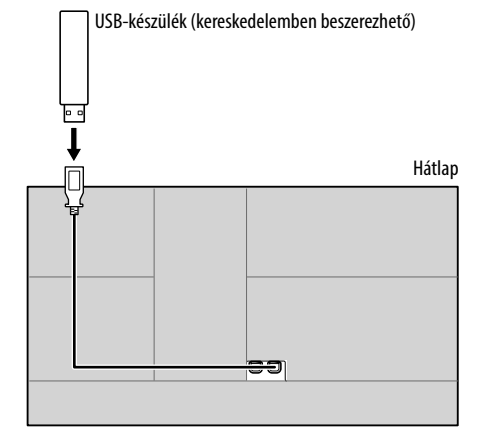

## **Lejátszási műveletek**

### **Lejátszási információ és az ikonok műveletei**

- Lejátszási információkért lásd a(z) "Forrásvezérlő képernyő" fejezetet a 8 oldalon.
- Az érintőképernyőn található ikonok műveleteiért lásd a(z) "A forrásvezérlő képernyő általános kezelőikonjai" fejezetet a 9 oldalon.
- A rendszer ismételten lejátssza az USB-eszközön található összes zeneszámot, amíg a forrást nem módosítja vagy amíg le nem választja az USB eszközt.

# **Mappa/zeneszám kiválasztása a listából**

**1 Megjeleníti a mappát/zeneszám listát.** A forrásvezérlő képernyőn bökjön az alábbira:

 $\mathbf o$ 

# **2 Válassza ki a lista típusát.**

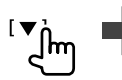

**I** Category List 1 [Link Search  $\int$ [Folder List ] C

# **3 Válassza ki a kívánt zeneszámot.**

- Ismételje meg az eljárást, amíg ki nem választotta a kívánt számot.
- Az listaműveletekkel kapcsolatos információkért lásd: 10. oldal.

#### **<Category List> létrehozása:**

- 1 Kiválasztja a fájl típusát (**[ ]**: audio/**[ ]**: video).
- 2 Válassza ki a kategóriát majd a kiválasztott kategória egyik számát.

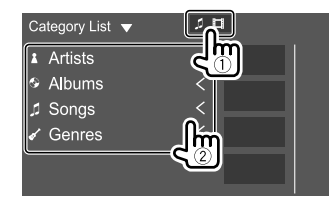

#### **<Link Search> létrehozása:**

- 1 Kiválasztja a fájl típusát (**[ ]**: audio/**[ ]**: video).
- 2 Válassza címke típusát a jelenleg lejátszott zeneszámmal/fájllal egyező címkét tartalmazó számok listájának megjelenítéséhez majd válassza ki az elemet.

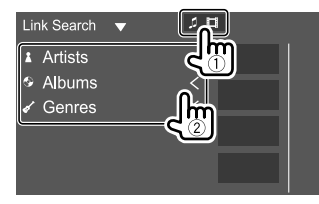

#### **<Folder List> létrehozása:**

Válassza ki a mappát majd a kiválasztott mappában lévő elemeket.

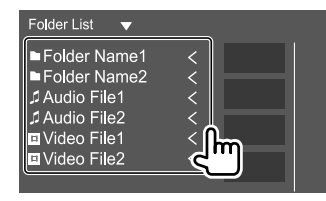

# **iPod/iPhone**

## **iPod/iPhone csatlakoztatása**

- A lejátszható iPod/iPhone típusokért és egyéb információkért lásd a 43 oldalt.
- A videó nem tekinthető meg.

#### **Vezetékes kapcsolat**

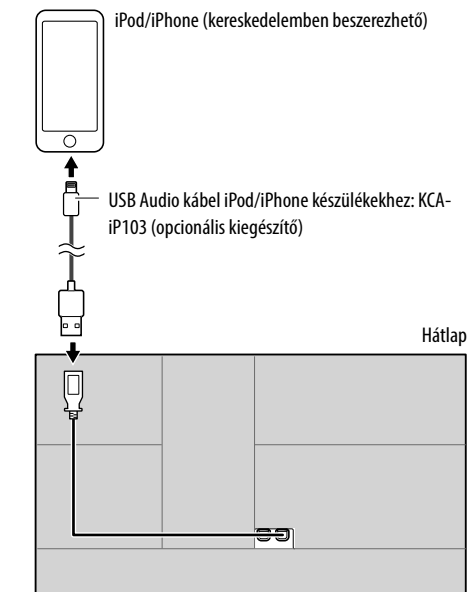

#### **Bluetooth kapcsolat**

Bluetooth használatával párosítsa iPod/iPhone készülékét ezzel az egységgel. (20 oldal)

# **Lejátszási műveletek**

# **Lejátszási információ és az ikonok műveletei**

- Lejátszási információkért lásd a(z) "Forrásvezérlő képernyő" fejezetet a 8 oldalon.
- Az érintőképernyőn található ikonok műveleteiért lásd a(z) "A forrásvezérlő képernyő általános kezelőikonjai" fejezetet a 9 oldalon.

# **Audió fájl kiválasztása a menüből**

## **1 Jelenítse meg a listát.**

A forrásvezérlő képernyőn bökjön az alábbira:

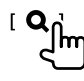

# **2 Válassza ki a lista típusát.**

 $\int_{\mathbb{T}}$ [Category List] [ Link Search ] \_ **m** 

## **3 Válassza ki a kívánt zeneszámot.**

- Ismételje meg az eljárást, amíg ki nem választotta a kívánt számot.
- Az listaműveletekkel kapcsolatos információkért lásd: 10. oldal.

#### **<Category List> létrehozása:**

Válassza ki a kategóriát majd a kiválasztott kategória egyik számát.

• Az elérhető kategóriák az iPod/iPhone típusától függően változóak lehetnek.

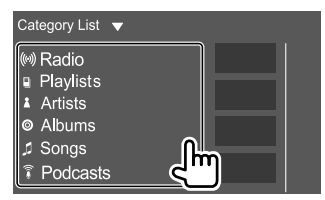

#### **<Link Search> létrehozása:**

Válassza címke típusát a jelenleg lejátszott zeneszámmal/fájllal egyező címkét tartalmazó számok listájának megjelenítéséhez majd válassza ki az elemet.

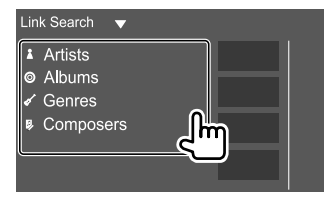

# **Apps—WebLink™**

Az App-ot akkor tudja megjeleníteni és vezérelni az egységen, amikor az okostelefonja USB bemeneten keresztül csatlakoztatva van.

**Előkészítés:** Győződjön meg róla, hogy az PRK SW vezeték le van földelve. (41. oldal)

# **Elérhető App-ok**

Az egységen a következő App-okat használhatja. Telepítse először a WebLink™ App alkalmazást az okostelefonjára.

#### **WebLink™**

A WebLink™ a következő App-ok használatát teszi lehetővé az egységen.

- Media Player
- Yelp
- YouTube
- OpenWeatherMap

# **Okostelefon csatlakoztatása**

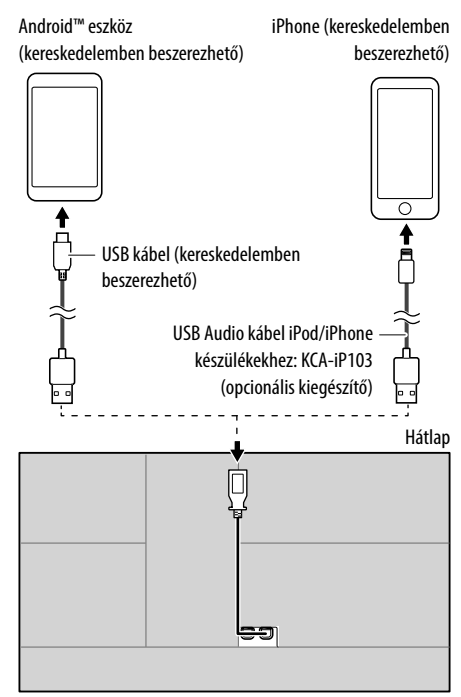

- Amikor az okostelefon csatlakoztatva van a készülékhez, és forrásként a **"WebLink"** van kiválasztva, egy megerősítési üzenet jelenik meg az okostelefonon. Érintse meg az **[Allow]** gombot a kapcsolat létrehozásához, vagy az **[Ignore]** gombot a kapcsolódás elutasításához.
- A kapcsolódás állapotát az okostelefon WebLink™ képernyőjén tudja ellenőrizni.

# **Indítsa el a lejátszást**

# **1 Jelölje ki a "WebLink" elemet forrásként.**

# **2 Az egységen válassza ki az alkalmazás.**

• A **"WebLink"** forrás képernyőhöz használhatja az érintőképernyős panelt is a következők szerint:

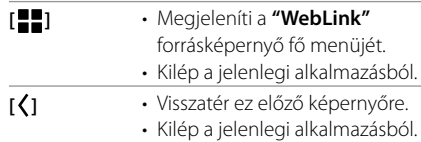

# **3 Működtesse az okostelefont.**

- Amikor a rendszer megkérdezi, akarja-e, hogy okostelefonja az egységgel kommunikáljon, érintse meg az **[Allow]** gombot a tovább lépéshez.
- Ha az alkalmazás nem indul el a **"WebLink"** használatakor, indítsa el az alkalmazást az okostelefonján.

# **Az alkalmazás-képernyőre való váltás más forrás hallgatása közben**

Megjelenítheti az App képernyő más forrás hallgatása közben.

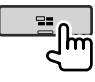

# **Rádióhallgatás**

# **Lejátszási információk a forrásvezérlő képernyőn**

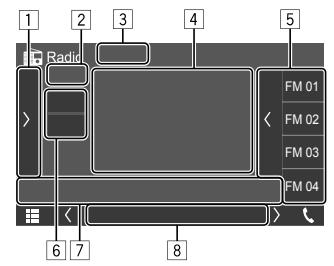

Pl. rádió forrásvezérlő képernyő

- 1 A további elérhető kezelőikonokat jeleníti meg/rejti el\*
- 2 Előre beállított szám
- 3 Módosítja a keresőmódot **[**S**]/[**T**]** esetén
	- **AUTO1** (Kezdeti): Automatikus keresés
	- **AUTO2**: Egymás után hangol az előre beállított állomás állomásokra
	- **MANUAL**: Kézi keresés
- [4] Szöveg
	- A **[<]** megnyomásával a szöveg görgethető, ha nem látszik teljesen.
	- A **[ ]** megérintésével átkapcsol az információk között (pl. frekvencia, PS név, rádió szöveg, cím, előadó, stb.).
		- − Az elérhető információk köre a vevőkészüléktől és a kiválasztott állomástól függően eltérő.
- 5 Előbeállított lista
- 6 Kiválaszt egy sávot (AM/FM)
- 7 Kezelőikonok\*

#### 8 Kijelzők

- **NEWS**: Akkor gyullad ki, amikor a hírek készenléti vétele funkció aktív.
- **AF**: Akkor gyullad ki, amikor a forgalom figyelés vétele funkció aktív.
- **TI**: Fehér színnel világít, amikor éppen forgalom figyelési információkat vesz, illetve narancs színnel, amikor a forgalom figyelés információ vétel készenléti helyzetben van.
- **LO.S**: Akkor gyullad ki, amikor a helyi keresés funkció aktív.
- **ST**: Sztereó adás vétele esetén világít.
- **MONO**: Akkor gyullad ki, amikor az állomás monó üzemmódra kényszeríti az eszközt.
- **RDS**: Jelzi a rádió adatrendszer állomás vételének állapotát, amikor aktiválja a hálózati nyomkövetés vétele aktív. (17 oldal)
- − Fehéren világít: Rádió adatrendszer állomás vétele folyamatban.
- − Narancssárgán világít: Rádió adatrendszer állomás vétel nincs.
- **EON**: Világít, ha a rádiós adatrendszer-állomás EON-jeleket küld.
- \* Lásd az alábbi "Kezelőikonok a forrásvezérlő képernyőn" fejezetet.

## **Kezelőikonok a forrásvezérlő képernyőn**

- A kezelőikonok megjelenítése eltérő lehet, habár a hasonló kezelőikonok műveletei megegyeznek.
- Továbbá lásd a(z) "A forrásvezérlő képernyő általános kezelőikonjai" fejezetet a 9 oldalon.

A kezelőikonokra bökéssel az alábbi műveleteket hajtja végre:

 $\Box$ 

- **[TI]\*** (FM rádiós adatrendszer funkciók esetén) TI készenléti vétel aktiválása.
	- Ha a TI be van kapcsolva, az egység készen áll a közlekedési információkra történő váltáshoz, ha azok elérhetők. A TI kijelzőfény fehéren világít.
	- Ha a TI jelzőfény narancs színnel világítani kezd, hangoljon egy másik csatornára, amely rádiós adatrendszerjeleket sugároz.
	- A rendszer automatikusan tárolja a közlekedési információk hangerőbeállítását. Amikor az egység legközelebb ismét közlekedési információkra vált, a megjegyzett szintre állítja be a hangerőt.
	- A kikapcsoláshoz bökjön újra a **[TI]** gombra.
- **[SETUP]\*** Jelenítse meg a **<RADIO SETUP>** képernyőt.
- **[MONO]\*** Bekapcsolja az egy hangcsatornás módot a jobb FM vétel érdekében (a sztereóhatás elvész).
	- A mono üzemmód kiválasztása esrtén a MONO jelzőfény világítani kezd.
	- A kikapcsoláshoz bökjön újra a **[MONO]** gombra.

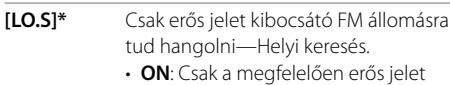

erős ielet kibocsátó FM állomásokat hangolja be. Az LO.S jelző világítani kezd.

#### • **OFF** (Kezdeti): Kikapcsolja a funkciót.

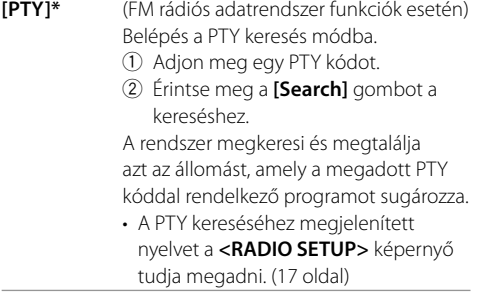

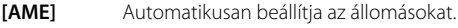

#### 7

**[**S**]/[**T**]** Állomást keres. • A keresési módszer a kiválasztott keresési módtól függően változik.

\* Csak akkor jelenik meg, ha FM van kiválasztva forrásként.

## **Előre beállított állomások tárolása a memóriában**

Az FM hullámsávhoz 15, az AM hullámsávhoz pedig 5 állomás programozható.

# **Automatikus előbeállítás — AME (Automatikus memória)**

A forrásvezérlő képernyőn bökjön az alábbira:

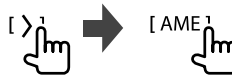

Megerősítést kérő üzenet jelenik meg. Érintse meg a **[Yes]** elemet.

A rendszer megkeresi és tárolja a legerősebb jelet kibocsátó állomásokat.

# **Kézi előbeállítás**

- **1 Válassza ki a sávot, majd hangoljon a tárolni kívánt állomásra.**
	- Részletekért lásd az "Lejátszási információk a forrásvezérlő képernyőn" részt a 14 oldalon.
- **2 Jelenítse meg az előre beállított listát.**

A forrásvezérlő képernyőn bökjön az alábbira:

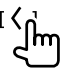

#### **3 Válassza ki a tárolási számot, ahová tárolni szeretné.**

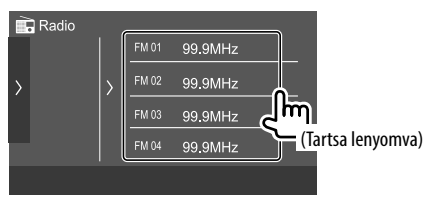

Az 1. lépésben kiválasztott állomás eltárolódik az Ön által kiválasztott előre beállított számon.

**A tárolt állomás lista elrejtése:** Érintse meg a **[ ]** gombot a listán.

# **Beprogramozott állomás kiválasztása**

**1 Válassza ki a sávot, majd jelenítse meg az előre beállított állomások listáját.**

A forrásvezérlő képernyőn bökjön az alábbira:

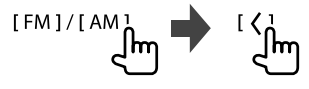

**2 Válasszon ki egy előre beprogramozott állomást.**

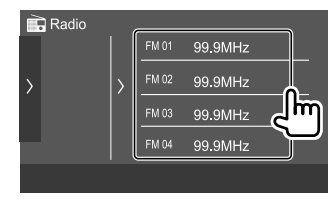

**A tárolt állomás lista elrejtése:** Érintse meg a **[ ]** gombot a listán.

# **Tuner vételi beállítások**

#### **1 Jelenítse meg a <RADIO SETUP> képernyőt.**

A forrásvezérlő képernyőn bökjön az alábbira:

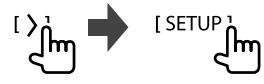

## **2 Végezze el a beállításokat.**

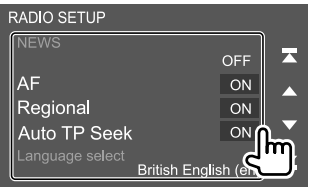

#### **[NEWS]**\*1

- **00min 90min**: Bekapcsolja az új készenléti vételt a megszakítás letiltási időközének kiválasztásával. Az NEWS jelző kigyúl.
- **OFF** (Kezdeti): Kikapcsolja a funkciót.

#### **[AF]**

Amikor olyan területen halad át, ahol az FM sugárzás nem elég erős, az egység automatikusan ráhangolódik egy másik, az azonos adóhálózathoz tartozó, de jobban vehető FM rádió adatrendszer állomásra— hálózatkereső vétel (AF: Alternatív Frekvenciák).

- **ON** (Kezdeti): Más állomásra vált. A program eltérhet az aktuálisan vett programtól.\*2
- **OFF**: Kikapcsolja a funkciót.

#### **[Regional]**

Amikor olyan területen halad át, ahol az FM sugárzás nem elég erős, az egység automatikusan ráhangolódik egy másik, az azonos adóhálózathoz tartozó, de jobban vehető FM rádió adatrendszer állomásra, amely ugyanazt a programot sugározza— hálózatkereső vétel (regionális).

- **ON** (Kezdeti): Átvált egy másik állomásra, amely ugyanazt a programot sugározza.\*2
- **OFF**: Kikapcsolja a funkciót.

#### **[Auto TP Seek]**

Ha a közlekedési információk sugárzása gyenge, az egység automatikusan keres egy másik állomást, amely jobban vehető—Automatikus TP keresés.

- **ON** (Kezdeti): Ha az aktuális állomás vétele gyengül, automatikusan jobb vétellel rendelkező állomást keres közlekedési információkért.
- **OFF**: Kikapcsolja a funkciót.

#### **[Language select]**

Válassza ki a PTY kereséshez megjelenítendő nyelvet.

• **British English (en)** (Kezdeti)**/Espanol (es)/ Francais (fr)/Nederlands (nl)/Norsk (no)/ Portugues (pt)/Svenska (sv)/Deutsch (de)**

A beállítási ablak bezárásához érintse meg a **[Close]** gombot.

- \*1 A rendszer automatikusan tárolja a közlekedési információk hangerő-beállítását. Amikor az egység legközelebb ismét közlekedési információkra vált, a hangerő az előzőleg beállított szintre áll.
- \*2 Az RDS jelzőfény akkor gyullad ki, amikor a forgalom figyelés vétele funkció aktív.
	- Fehéren világít: Rádió adatrendszer állomás vétele folyamatban.
	- Narancssárgán világít: Rádió adatrendszer állomás vétel nincs.

# **Spotify**

A Spotify segítségével mindenhol jelen van a zene, amit szeret. Akár edz, bulizik vagy lazít, a megfelelő zene egy érintésre van öntől. A Spotify több millió dalt tartalmaz—régi kedvencektől a legújabb slágerekig mindent megtalálhat. Válassza ki a kedvelt dalokat vagy engedje, hogy a Spotify meglepje önt.

Az Spotify alkalmazást iPhone/iPod touch vagy Android-eszközökről is hallgathatja.

- Az Spotify egy harmadik fél által nyújtott szolgáltatás, ezért a műszaki adatok előzetes értesítés nélkül változhatnak. Ennek megfelelően, a kompatibilitás módosulhat és a szolgáltatások részben vagy teljesen elérhetetlenné válnak.
- Az Spotify egyes funkciói nem kezelhetők erről az egységről.
- Az alkalmazással kapcsolatos problémákkal forduljon az Spotify-hoz a <www.spotify.com> címen.

# **Előkészítés**

# **Az alkalmazás telepítése**

Az okostelefonjának beépített Bluetooth-szal kell rendelkeznie és a következő profilok támogatása szükséges.

- SPP (Soros Port Profil)
- A2DP (Fejlett audiómegosztási profil)

Internetkapcsolat létrehozása LTE, 3G, EDGE vagy Wi-Fi segítségével.

Győződjön meg arról, hogy be van jelentkezve az okostelefon alkalmazásba. Ha nem rendelkezik Spotify fiókkal, létrehozhat egyet az okostelefonjáról vagy a <www.spotify.com> címen.

Telepítse az Spotify legújabb verzióját az okostelefonjára.

- Android-eszközök esetén: Az Google Play alkalmazáskeresőben keressen rá az "Spotify" alkalmazásra.
- Az iPhone/iPod touch-hoz: Az Apple iTunes App Store alkalmazáskeresőben keressen rá az "Spotify" alkalmazásra.

# **Az eszköz csatlakoztatása**

#### **Android-eszközök esetén**

Bluetooth használatával párosítsa az Android-eszközt ezzel az egységgel. (20 oldal)

#### **Az iPhone/iPod touch-hoz**

- USB bemeneti csatlakozóval: Csatlakoztassa az iPhone/iPod touch érintős készülékeket a KCA-iP103 kábel segítségével (opcionális kiegészítő). (12 oldal)
- Bluetooth-on keresztül: Párosítsa az iPhone/iPod touch készüléket ezzel az egységgel. (20 oldal)

# **Lejátszási műveletek**

## **Lejátszási információ és az ikonok műveletei**

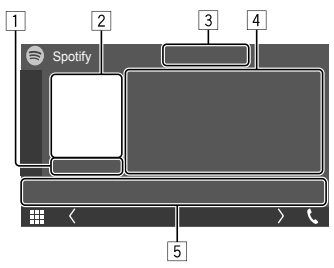

Pl. Spotify forrásvezérlő képernyő

A Spotify kezelhető az opcionális KNA-RCDV331 távirányítóval.

Csak az indítás, szüneteltetés és ugrás vezérelhető a távirányítóval.

- 1 Lejátszási idő
- 2 Képadatok
- 3 Fel/le léptetés és ismétlés/összekeverés lejátszási módok gombjai\*
- 4 Zeneszám adatok
	- A **[<]** megnyomásával a szöveg görgethető, ha nem látszik teljesen.
- 5 Kezelőikonok\*
- \* Lásd az alábbi "Kezelőikonok a forrásvezérlő képernyőn" fejezetet.

#### **Kezelőikonok a forrásvezérlő képernyőn**

- A kezelőikonok megjelenítése eltérő lehet, habár a hasonló kezelőikonok műveletei megegyeznek.
- Továbbá lásd a(z) "A forrásvezérlő képernyő általános kezelőikonjai" fejezetet a 9 oldalon.

A kezelőikonokra bökéssel az alábbi műveleteket hajtja végre:

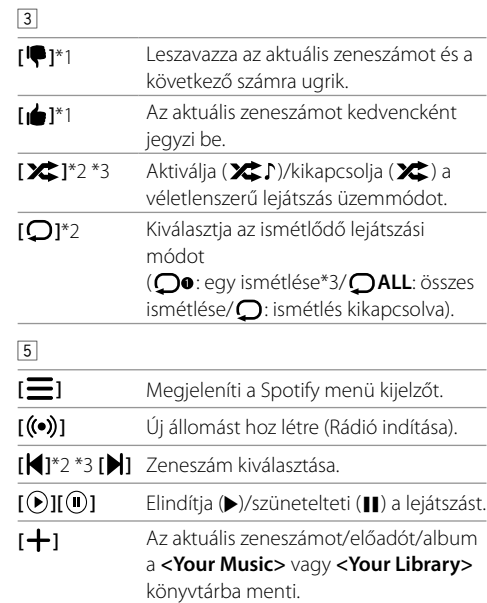

- \*1 Nem érhető el a zeneszámokra egy lejátszási listában.
- \*2 Nem érhető el a zeneszámokra rádió esetén.
- \*3 Csak a prémium felhasználók számára érhető el.

# **Saját állomás létrehozása (Rádió indítása)**

A rádió indítása az aktuálisan lejátszott zeneszám alapján indított rádiócsatorna indítását jelenti.

## **Hozza létre a saját állomását.**

A forrásvezérlő képernyőn bökjön az alábbira:

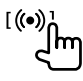

Az állomás létrejött és automatikusan elindul a lejátszás.

- Saját állomását testreszabhatja a kedvelő (**[ ]**), illetve a leszavazó (**[ ]**) gombokkal.
- A zeneszámtól függően előfordulhat, hogy az állomás testreszabása nem lehetséges.

# **Zeneszám kiválasztása**

**1 Megjeleníti a Spotify menü kijelzőt.**

A forrásvezérlő képernyőn bökjön az alábbira:

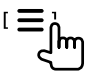

## **2 Válassza ki a lista típusát, majd a kívánt elemet.**

• A kijelzőn megjelenített listák típusai a Spotify által küldött információtól függően változnak.

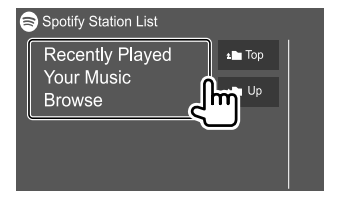

# **Egyéb külső összetevők**

# **Tolatókamera**

A tolatókamerát (külön megvásárolható) szerelje fel a megfelelő pozícióba a kamerához mellékelt útmutató szerint.

# **Tolatókamera csatlakoztatása**

A csatlakozási kivezetésekkel kapcsolatos további információkat a 40. oldalon talál.

• A tolatókamera használatához a hátramenet vezeték (REVERSE) csatlakoztatása szükséges. (41. oldal)

# **A tolatókamera használata**

• A tolatókamera beállításaiért lásd a "Kamera beállítások" fejezetet a 33 oldalon.

#### **A tolatókamera képernyő megjelenítéséhez**

A tolatókamera képernyője a sebességváltó hátramenetbe (R) történő kapcsolásakor jelenik meg, ha a **[R-CAM Interruption]** beállítása a **<Camera>** képernyőn **[ON]**. (33 oldal)

• A képernyőn figyelmeztető üzenet jelenik meg. A figyelmeztető üzenet törléséhez, érintse meg a képernyőt.

Manuálisan is megjelenítheti a tolatókamera képét anélkül, hogy a sebességváltót hátramenetbe (R) kapcsolná.

A monitorpanelen:

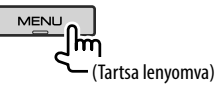

#### **Kilépés a kamera képernyőből**

Nyomja meg a **HOME** gombot a monitor panelén, vagy érintse meg az alább látható területet.

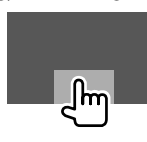

# **AV-IN**

# **Külső összetevő csatlakoztatása**

A csatlakozási kivezetéseket lásd a 40 oldalon.

# **A lejátszás elindítása**

**1 Jelölje ki a "AV-IN" elemet forrásként.** A kezdőképernyőn bökjön az alábbira:

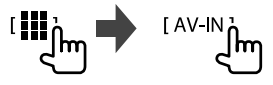

- **2 Kapcsolja be a csatlakoztatott készüléket és indítsa el a lejátszást.**
	- Lejátszási információkért lásd a(z) "Forrásvezérlő képernyő" fejezetet a 8 oldalon.

# **Információk**

A Bluetooth egy rövid hatótávolságú vezeték nélküli rádiókommunikációs technológia olyan mobileszközök számára, mint a mobiltelefon, hordozható számítógépek és más eszközök.

A Bluetooth eszközök vezeték nélkül csatlakoztathatók és kommunikálnak egymással.

#### **Megjegyzés**

- Vezetés közben ne végezzen bonyolult feladatokat, mint számok beütése, telefonkönyvben keresés, stb. Az ilyen műveletek elvégzéséhez állítsa le az autót egy biztonságos helyen.
- Egyes Bluetooth eszközök nem csatlakoznak a berendezéshez az eszközök Bluetooth verziójától függően.
- Előfordulhat, hogy a berendezés nem működik egyes Bluetooth eszközökkel.
- A csatlakoztathatóság a körülményektől függően eltérő lehet.
- Egyes Bluetooth eszközöknél, az eszköz szétkapcsol amikor az egységet kikapcsolják.
- Ha a mobiltelefonja támogatja a PBAP (Telefonkönyvhozzáférési profil), akkor az érintőpanelen a következő elemeket jelenítheti meg a mobiltelefon csatlakoztatásakor.
	- Telefonkönyv: akár 1 000 adat
- Tárcsázott számok, fogadott hívások és nem fogadott hívások (akár összesen 50 adatig)

## **Előkészítés**

- Előzetesen csatlakoztassa és telepítse a mikrofont. Részletekért lásd a 41. oldalt.
- Kapcsolja a **[Bluetooth]** készüléket **[ON]** állásba a **<Bluetooth>** képernyőn. (34 oldal)

# **Csatlakozás**

Bluetooth-eszköz első alkalommal történő csatlakoztatása esetén:

- 1 Regisztrálja az eszközt az egység és az eszköz párosításával.
- 2 Csatlakoztassa a készüléket az egységhez. (21 oldal)

# **Új Bluetooth eszköz regisztrálása**

Az összepárosítás lehetővé teszi az eszközök közötti kommunikációt.

- A párosítási módszer az eszköz Bluetooth-verziójától függően változhat.
	- Bluetooth 2.1 verzióval rendelkező eszközök esetén: Az eszköz és az egység párosításához elegendő az SSP (biztonságos és egyszerű párosítás) funkció használata, amelyhez csak megerősítés szükséges.
	- Bluetooth 2.0 verzióval rendelkező eszközök esetén: A párosításhoz meg kell adnia a PIN kódot az eszközön és az egységen.
- Amint a kapcsolat létrejött az egység regisztrálja az eszközt és alaphelyzetbe állítás esetén is megőrzi az adatokat. Akár 10 eszköz is regisztrálható.
- Egyszerre két Bluetooth telefonkészülék és egy Bluetooth audiolejátszó csatlakoztatható.
- A Bluetooth funkció használatához aktiválja az eszköz Bluetooth funckióját.

#### **Automatikus párosítás**

Amikor az **<Auto Pairing>** lehetőség **[ON]** állásra van kapcsolva a **<TEL SETUP>** képernyőn, az iOS készülék (pl. iPhone) automatikusan párosításra kerül amikor USB-n keresztül kapcsolódik. (26 oldal)

#### **Bluetooth eszköz regisztrálása**

**1 Keresse meg a ("DMX6") eszközt Bluetooth eszközéről és működtesse azt a regisztrációhoz.**

#### **Az SSP-vel (a Bluetooth 2.1-es verziójával) kompatibilis Bluetooth-eszközök esetén:**

Erősítse meg a kérelmet az eszközön és az egységen egyaránt.

#### Az eszközön:

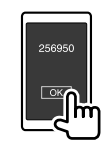

Az egységen:

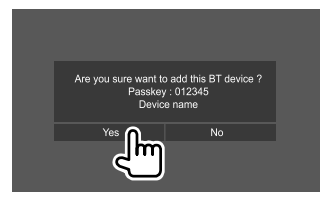

• Érintse meg a **[No]** gombot, a kérés visszautasításához.

#### **A Bluetooth 2.0-s verziójával kompatibilis eszközök esetén:**

Válassza ki a ("DMX6") eszközt Bluetooth eszközén.

• PIN-kód kérése esetén adja meg a képernyőn megjelenő PIN-kódot (alapérték: "0000"). A PIN-kód módosításához lásd: 22. oldal.

**2 Állítsa kihangosított módra (**1**), majd érintse meg a [Close] gombot (**2**).**

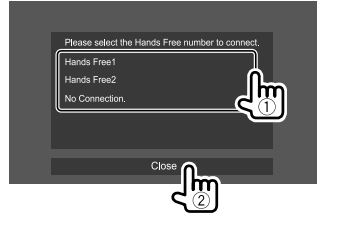

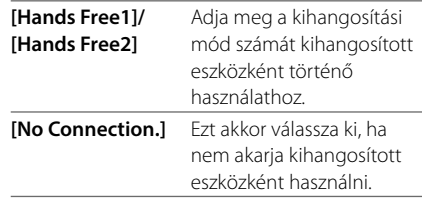

- **3 Ha a Bluetooth-eszköz A2DP- vagy SPP-kompatibilis: Határozza meg a zenelejátszóként vagy a telepített Apps alkalmazással rendelkező eszközként történő használatot.**
	- **[Yes]** Az eszköz zenelejátszóként történő használatához érintse meg.
	- **[No]** Ha nem kívánja a Bluetooth-eszközt zenelejátszóként használni, válassza ezt a lehetőséget.
- **4 Ha a Bluetooth-eszköz PBAP-kompatibilis: Adja meg, hogy át kívánja-e vinni a Bluetooth-eszközön lévő telefonkönyvet az eszközre vagy sem.**
	- **[Yes]** Ezt válassza, ha a telefonkönyvet át akarja másolni a Bluetooth eszközre.
	- **[No]** Ezt válassza, ha a telefonnyiét nem akarja átmásolni.

# **Regisztrált Bluetooth eszköz csatlakoztatása/leválasztása**

### **1 Jelenítse meg a <Select Device> képernyőt.**

A kezdőképernyőn bökjön az alábbira:

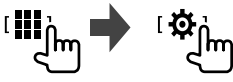

Majd a **<SETUP>** képernyőn bökjön az **[Bluetooth]** ikonra.

A **<Bluetooth Setup>** képernyőn érintse meg a **[Select Device]** elemet.

# **2 Válassza ki a csatlakoztatni/leválasztani kívánt eszközt.**

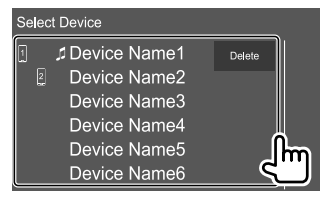

A regisztrált eszköz melletti ikonok a következőket jelzik:

- $\sqrt{n}$ : Mobiltelefonként csatlakoztatva.
- **1**: Zenelejátszóként csatlakoztatva.
- **3 Válassza ki az eszköz használatát (**1**), majd érintse meg a [Close] (**2**) gombot.**

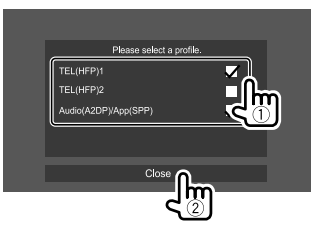

A kiválasztott eszköz minden egyes megérintésekor a használat aktiválódik (a " $\sqrt{ }$ " megjelenik) vagy deaktiválódik (a " $\bigvee$ " eltűnik). Az eszköz csatlakoztatásához válassza ki, leválasztásához pedig törölje a kiválasztást.

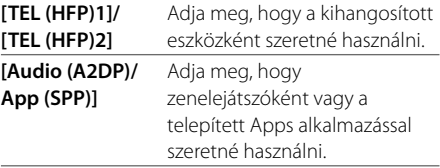

# **Bluetooth®**

# **Regisztrált Bluetooth készülék törléséhez:** Érintse

meg a **[Delete]** gombot a 2. lépésben, válassza ki a törölni kívánt eszközt, majd érintse meg a **[Delete]** gombot. Megerősítést kérő üzenet jelenik meg. Érintse meg a **[Yes]**.

- Az összes készülék kiválasztásához érintse meg az **[ All]** gombot.
- Az összes készülék kiválasztásának megszüntetéséhez érintse meg az **[ All]** gombot.

# **A PIN-kód módosítása**

## **1 Jelenítse meg a <Change PIN Code> képernyőt.**

A kezdőképernyőn bökjön az alábbira:

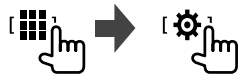

Majd a **<SETUP>** képernyőn bökjön az **[Bluetooth]** ikonra.

A **<Bluetooth Setup>** képernyőn érintse meg a **[PIN Code]** gombot.

**2 Adja meg a PIN-kódot (**1**) majd erősítse meg a bevitt adatot (**2**).**

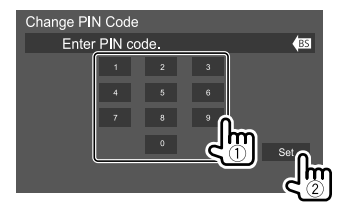

• Az utolsó bejegyzés törléséhez érintse meg a **[BS]** gombot.

# **Az egység párosított eszközön látható eszköznevének módosítása**

## **1 Jelenítse meg a <Change Device Name> képernyőt.**

A kezdőképernyőn bökjön az alábbira:

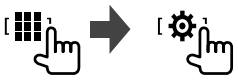

Majd a **<SETUP>** képernyőn bökjön az **[Bluetooth]** ikonra.

A **<Bluetooth Setup>** képernyőn érintse meg a **[Device Name]** gombot.

# **2 Adja meg az eszköz nevét (**1**), majd erősítse meg a bevitt adatot (**2**).**

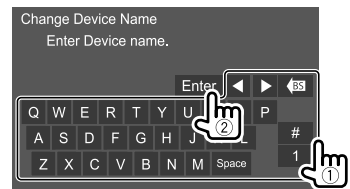

- Az utolsó bejegyzés törléséhez érintse meg a **[BS]** gombot.
- A beviteli pozíció mozgatásához érintse meg a
- **[**H**]/[**I**]** gombokat.

# **Bluetooth mobiltelefon**

# **Hívás fogadásakor...**

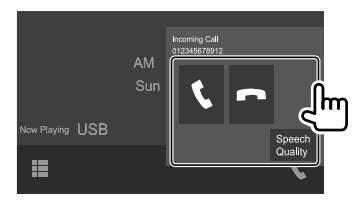

A kezelőikonokra bökéssel az alábbi műveleteket hajtja végre:

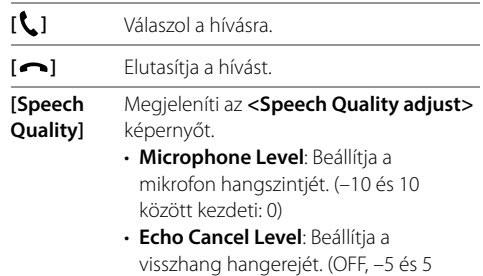

- között kezdeti: 0) • **Noise Reduction Level**: Beállítja a zajcsökkentési szintet. (OFF, –5 és 5 között kezdeti: 0)
- A hívásinformációk megjelennek, ha be voltak olvasva.
- Amikor a képernyőn a kamera képe látható, a telefon funkció nem használható.

## **Hívás közben...**

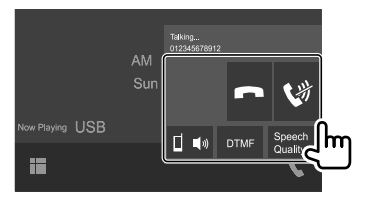

A kezelőikonokra bökéssel az alábbi műveleteket hajtja végre:

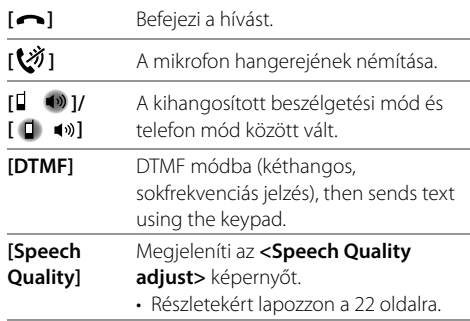

# **Tárcsázás**

# **1 Megjeleníti a telefonvezérlő képernyőt.**

A kezdőképernyőn bökjön az alábbira:

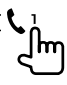

# **2 Válassza ki a hívás módszerét.**

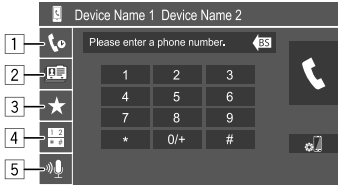

- 1 A hívási előzményekből\* (nem fogadott hívások/fogadott hívások/tárcsázott számok)
- 2 A telefonkönyvből\*
- 3 Az előre beállított listából (24 oldal)
- 4 Közvetlen számbevitel használata
- 5 Hangalapú tárcsázás használata
- **3 Válasszon ki egy felhívandó személyt a kapcsolatokból.**

A **Ha az** 1**,** 2 **vagy** 3 **elemet kiválasztotta a 2. lépésben:**

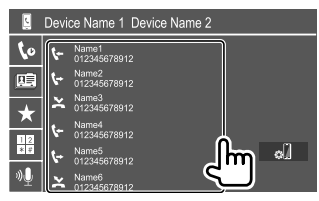

• Ha a kiválasztott személyhez több telefonszám is tartozik, megjelenik a telefonszámok listája. Válassza ki az egyik számot a híváshoz.

#### **Betűrendi keresés használatához a telefonkönyben**

## 1 Érintse meg a **[ A-Z ]**.

2 A billentyűzeten bökjön az első betűre, amelyre keresni kíván.

Számra kereséshez bökjön a **[1]** gombra.

- 3 Válassza ki a felhívni kívánt kapcsolattartót a listából.
- A **<TEL SETUP>** képernyőn megjelenő lista vezetéknév és utónév szerint egyaránt betűrendbe rendezhető. (26 oldal)

## B **Ha az** 4 **elemet kiválasztotta a 2. lépésben:**

## **Adja meg a telefonszámot (**1**), majd indítsa el a hívást (**2**).**

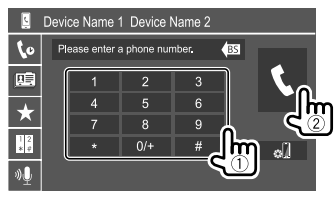

- "+" karakter beviteléhez bökjön és bökjön hosszan
- a **[0/+]** gombon.
- Az utolsó bejegyzés törléséhez érintse meg a **[BS]** gombot.
- \* Csak PBAP-t (telefonkönyv-hozzáférési profil) támogató telefonok esetén.

### C **Ha az** 5 **elemet kiválasztotta a 2. lépésben:**

### **Mondja ki a hívandó személy nevét.**

- Hangalapú tárcsázást is használhat, ehhez lenyomva kell tartania a monitorpanelen lévő **VOICE** gombot.
- Csak akkor elérhető, ha a csatlakoztatott mobiltelefon rendelkezik hangfelismerő funkcióval.
- Ha az egység nem találja a keresett személyt, a "Press [Restart] to restart the voice recognition process." üzenet jelenik meg. Érintse meg a **[Restart]**, majd mondja a nevet ismét.
- A hangalapú tárcsázás elvetéséhez bökjön a **[Stop]** gombra.

# **Két összekapcsolt eszköz közötti váltogatás**

2 csatlakoztatott eszköz esetén válthat a használandó eszközök között.

A telefonvezérlő képernyőn:

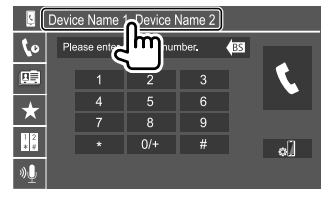

Az aktív eszköz ki van jelölve.

# **A telefonszámok előbeállítása**

Akár 8 telefonszámot is beállíthat.

#### **1 Jelenítse meg a <Edit Preset Dial> képernyőt.**

A kezdőképernyőn bökjön az alábbira:

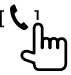

A telefon kezelő képernyőjén érintse meg az alábbit:

 $[\bigstar] \rightarrow$  [Edit]

## **2 Válassza ki a pozíciót, ahová tárolni szeretne.**

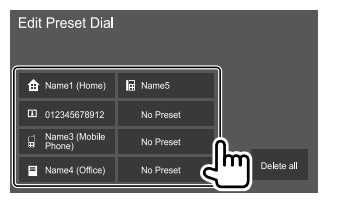

**3 Válassza ki a telefonszámok tárolt listájához történő hozzáadásának módját majd adja hozzá a számot a listához (**1**), majd bökjön a [Close] gombra (**2**).**

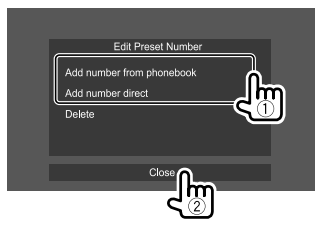

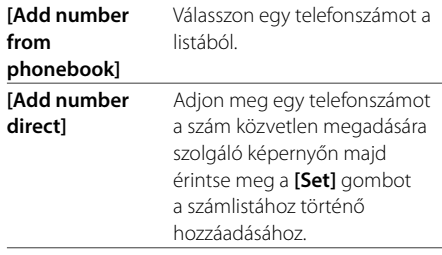

• Az előre beállított lista megjelenítéséhez, érintse meg a **[ ]** gombot a telefon vezérlőképernyőjén.

## **Szám törlése az előre beállított listáról:** Az **<Edit**

**Preset Dial>** képernyőn válassza ki a törölni kívánt telefonszámot, majd érintse meg a **[Delete]** gombot a 3. lépésben.

#### **Összes szám törlése az előre beállított listáról:** Érintse meg a **[Delete all]** gombot az **<Edit Preset**

**Dial>** képernyőn a 2. lépésben.

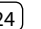

# **Telefonkönyv szerkesztése**

#### **A telefonkönyv átvitele**

Ha a csatlakoztatott Bluetooth-eszköz kompatibilis a telefonkönyv-hozzáférési profillal (PBAP), átviheti a készüléken lévő telefonkönyvet az egységre.

# **1 Megjeleníti a telefonvezérlő képernyőt.**

A kezdőképernyőn bökjön az alábbira:

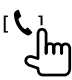

## **2 Kezdje el a telefonkönyv adatok átvitelét.**

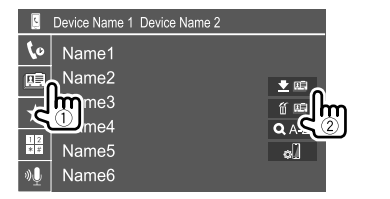

**Névjegyek törlése a telefonkönyvből:** Érintse meg **[ ]** gombokat a 2. lépésben (2), válassza ki a törölni kívánt készüléket, majd érintse meg a **[Delete]** gombot. Megerősítést kérő üzenet jelenik meg. Érintse meg a **[Yes]** elemet.

- Az összes készülék kiválasztásához érintse meg az **[ All]** gombot.
- Az összes készülék kiválasztásának megszüntetéséhez érintse meg az **[ All]** gombot.
- A névjegyek kezdőbetű szerint történő kereséséhez érintse meg az **[ A-Z ]** gombot.

## **Bluetooth-hanglejátszó**

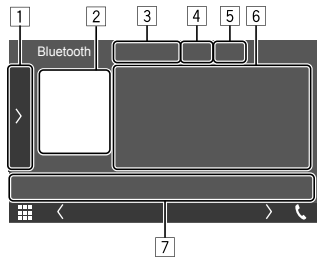

- Pl. Bluetooth forrásvezérlő képernyő
- 1 A további elérhető kezelőikonokat jeleníti meg/rejti  $|e|^{*}1$
- 2 Grafika (Akkor látható, ha a dal tartalmaz grafikát)
- 3 A csatlakoztatott eszköz neve
- 4 Ismétlés/véletlenszerű lejátszási mód gombok \*1
- 5 A jelerősség és az akkumulátor feltöltési szintje (Csak akkor jelenik meg, ha azt az egység leolvasta a készülékről.)
- 6 Címke adatok\*2 (aktuális zeneszám címe/előadó neve/album címe)
- A **[<]** megnyomásával a szöveg görgethető.
- 7 Kezelőikonok\*1
- \*1 Lásd a(z) "A forrásvezérlő képernyő általános kezelőikonjai" fejezetet a 9 oldalon.
- \*2 Csak az AVRCP 1.3 kompatibilis eszközök esetén elérhetőek.

# **Lejátszási információ és az ikonok műveletei**

- Lejátszási információkért lásd a(z) "Forrásvezérlő képernyő" fejezetet a 8 oldalon.
- Az érintőképernyőn található ikonok műveleteiért lásd a(z) "A forrásvezérlő képernyő általános kezelőikonjai" fejezetet a 9 oldalon.

További ikonok műveletei: A kezelőikonokra bökéssel az alábbi műveleteket hajtja végre.

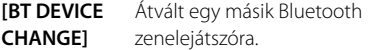

# **Szám kiválasztása a listából**

**1 Jelenítse meg a zeneszámok listájának.** A forrásvezérlő képernyőn bökjön az alábbira:

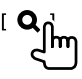

- **2 Válassza ki a mappát majd a kiválasztott mappában lévő elemeket.**
	- Az listaműveletekkel kapcsolatos információkért lásd: 10. oldal.

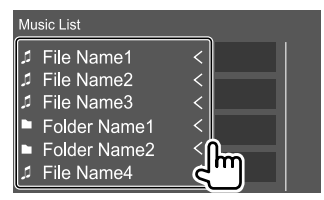

# **Bluetooth mobiltelefon beállítások**

A Bluetooth-mobiltelefonok számos beállítása módosítható a **<TEL SETUP>** képernyőn.

# **1 Jelenítse meg a <TEL SETUP> képernyőt.**

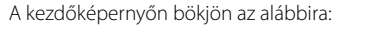

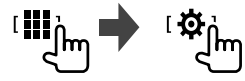

Majd a **<SETUP>** képernyőn bökjön az **[Bluetooth]** ikonra.

A **<Bluetooth Setup>** képernyőn érintse meg a **[TEL SETUP]** gombot.

## **2 Végezze el a beállításokat.**

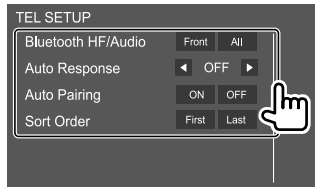

#### **<Bluetooth HF/Audio>**

Válassza ki a Bluetooth-mobiltelefonhoz használt hangfalakat.

- **Front**: Csak az elülső hangfalakból.
- **All** (Kezdeti): Az összes hangfalból.

#### **<Auto Response>**

- **1 30** (5 másodperces lépésekben): Az egység automatikusan válaszol a bejövő hívásokra. A hívás csörgési idejét adja meg (másodpercben).
- **OFF** (Kezdeti): Az egység nem válaszol automatikusan a bejövő hívásokra. Válaszoljon manuálisan a hívásokra.

#### **<Auto Pairing>**

- **ON** (Kezdeti): Az USB-vel csatlakoztatott iOS-eszközökkel (mint például az iPhone) automatikusan elvégzi a párosítást. (Előfordulhat, hogy az automatikus párosítás funkció nem minden eszközön működik az iOS verziótól függően).
- **OFF**: Érvénytelenítés.

#### **<Sort Order>**

Válasza ki, hogy a vezeték- vagy a keresztnevet kívánja-e használni a lista betűrendbe történő rendezéséhez.

- **First**: A listát utónév szerint rendezi.
- **Last** (Kezdeti): A listát vezetéknév szerint rendezi.

# **Beállítások**

# **Hangbeállítások**

**1 Jelenítse meg a <Audio> képernyőt.** A kezdőképernyőn bökjön az alábbira:

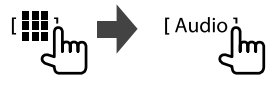

#### **2 Válassza ki azt a beállítást, amit módosítani akar.**

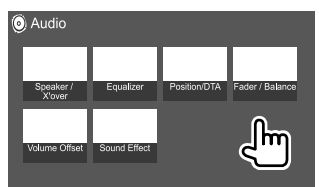

Pl. hangbeállítások képernyő

Nem változtathatja meg az **<Audio>** képernyőt a következő esetekben:

- Ha az AV forrás ki van kapcsolva
- Amikor a Bluetooth telefont használ (hívást indít vagy fogad, hívás közben, vagy hanghívás során)

# **<Speaker/X'over>**

#### **Előkészítés:**

Mielőtt a **<Speaker/X'over>** beállítását módosítaná, válassza ki a hangrendszernek (2-utas vagy 3-utas hangszóró rendszer) megfelelő hangszóró átmeneti hálózati üzemmódot.

# **1 Kapcsolja készenléti állapotba az egységet.**

A kezdőképernyőn bökjön az alábbira:

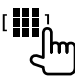

A forrást/opciót kiválasztó képernyőn érintse meg a **[STANDBY]** gombot.

## **2 Jelenítse meg a <X'over Network> képernyőt.**

A monitorpanelen egyszerre nyomja meg a következő gombokat.

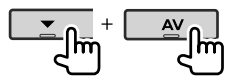

# **3 Válassza ki a kereszthálózati üzemmódot.**

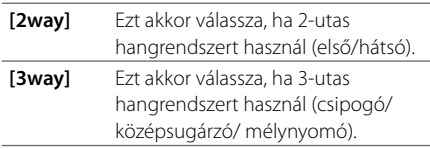

Megerősítést kérő üzenet jelenik meg. Érintse meg a **[Yes]** elemet.

# **A hangszórók beállítása és a hangváltó frekvencia**

**1 Adja meg az autó típusát (**1**), válassza ki a beállítandó hangszórót (**2**) (első, hátsó, mélynyomó), majd a kiválasztott hangszóró helyét és hangsugárzójának méretét (**3**).**

Minden beállításhoz kiválasztó ablak jelenik meg . Válasszon egy elemet és érintse meg a **[Close]** gombot az ablak bezárásához.

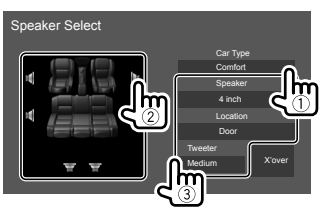

- A többi hangszóró beállításához ismételje meg az 2. és 3. lépést.
- A kiválasztott hangszóró típusától függően a beállítható elemek eltérhetnek.
- Amikor nincs hangszóró csatlakoztatva, válassza a **[None]** lehetőséget.
- Az elülső hangszórók beállításakor, válassza ki a **<Tweeter>** méretet is.

#### **2 Bökjön az [X'over] gombra a(z) <X'over> képernyő megjelenítéséhez.**

**3 Válassza ki a hangszóró típusát (**1**), majd állítsa be a hangváltás frekvenciáját (**2**) a kiválasztott hangszóróhoz.**

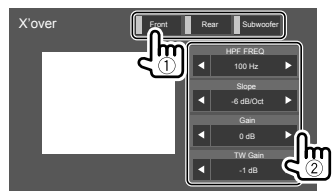

• A kiválaszott hangszóró típusától/méretétől/ átmeneti beállításaitól függően a beállítható elemek eltérhetnek.

#### **<HPF FREQ>**

Állítsa be az elülső vagy a hátsó hangfalak hangváltó frekvenciáját (felüláteresztő szűrő).

# **<LPF FREQ>**

Beállítja az átmeneti frekvenciát a hangszóróhoz (aluláteresztő szűrő).

#### **<Slope>**

Állítsa be az átváltási lejtést.

#### **<Gain>**

Állítsa be a kiválasztott hangszóró kimeneti hangerejét.

**<TW Gain>** Állítsa be a csipogó kimeneti hangerejét.

#### **<Phase Inversion>**

Kiválasztja a fázist a hangszóró számára.

\* A hangszóró elhelyezkedés kiválasztás csak akkor érhető el amikor az <X'over Network> beállítása: [2way].

# **<Equalizer>**

A rendszer minden egyes forrás esetén elmenti az alábbi beállításokat, amíg újra be nem állítja a hangot. Ha az egység készenléti állapotban van a hangbeállítás nem módosítható.

# **Előbeállított hang mód kiválasztása**

**1 Megjeleníti az előre beállított hang üzemmódot.**

[ Preset Select,

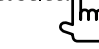

- **2 Válasszon ki egy előre beállított hang módot.**
	- **Pops/Easy/Top40/Jazz/Powerful/Rock/Flat** (Kezdeti)**/iPod/User1/User2/User3/User4**

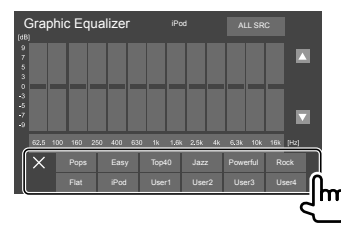

**Az előre beállított hangmódok megjelenítésének elrejtéséhez:** Érintse meg a **[ ]**.

# **Mentse el a saját hangbeállításait**

- **1 Válasszon ki egy előre beállított hang módot.**
- **2 Válasszon sávot (**1**), állítsa be a szintet (**2**), majd állítsa be a hangot (**3**).**

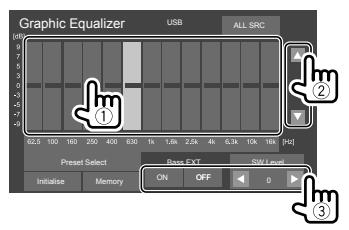

Állítsa be a hangot az alábbiak szerint:

#### **<Bass EXT>**

- Aktiválja/kikapcsolja a mélyhangokat.
- **ON**/**OFF** (Kezdeti)

#### **<SW LEVEL>**

Beállítia a mélynyomó szintiét.\*

• **–50** és **+10** között (Kezdeti: **0**)

## **3 Ismételje meg a 2. lépést más sávok szintjének beállításához.**

## **4 Érintse meg a [Memory] gombot a beállítás eltárolásához.**

Megjelenik egy felhasználói kiválasztás ablak. Válassza ki a tárolási helyet (**[User1]** - **[User4]**) és érintse meg a **[Close]** gombot az ablak bezárásához.

- A beállított equalizer minden lejátszásra való alkalmazásához, érintse meg az **[ALL SRC]** ehetőséget, majd érintse az **[OK]**-t a megerősítéshez.
- A beállítás törléséhez érintse meg az **[Initialise]** gombot.
- \* Nem beállítható, amikor a <None> lehetőség van kiválasztva a mélynyomóhoz a <Speaker Select> képernyőn. (27. oldal)

# **<Position/DTA>**

Ön beállíthatja a hang effekteket a hallgatási pozíciójának megfelelően. Testre szabhatja az első ülés előtti hangképet.

# **A hallgatási pozíció beállítása**

**Érintse meg a [Listening Position] elemet (**1**) majd válassza ki a hallgatási helyzetet ([Front L], [Front R], [Front All]\* vagy [All]) (**2**).**

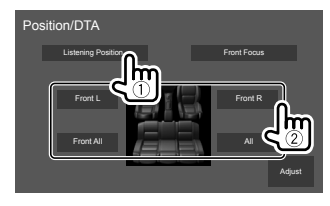

\* A [Front All] csak akkor választható ki amikor az <X'over Network> beállítása: [2way].

# **A Digitális időhangolás (DTA) beállítása**

Végezze el a hangfali kimenet késleltetési idejének finomhangolását az autójához való megfelelőbb beállítás érdekében.

- **1 A DTA beállítási képernyő megjelenítéséhez érintse meg az [Adjust] gombot a <Position/DTA> képernyőn.**
- **2 Érintse meg a [Delay] (**1**) elemet és adja meg a digitális idő-kiigazítás (DTA) értékét (**2**) az egyes hangszórókhoz.**

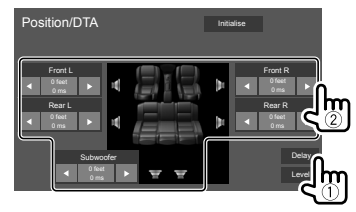

- A beállítási érték meghatározásához, lásd a(z) "A <Position/DTA> beállítás értékének meghatározása" fejezetet a 30 oldalon.
- **3 Érintse be [Level] (**1**) elemet és állítsa be az egyes hangszórókhoz tartozó kimeneti hangerőt (**2**).**

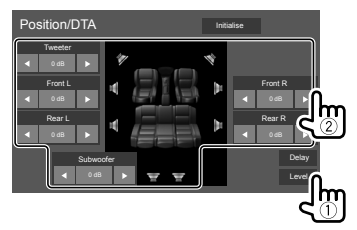

**A beállítás kezdeti értékenek megadásához:** Érintse meg a **[Initialise]**.

# **A hangkép testre szabása—Front Focus**

**1 Érintse meg [Front Focus] (**1**) elemet és adja meg az első pozícióként beállítani kívánt üléspozíciót (**2**) majd bökjön a [Adjust] gombra (**3**).**

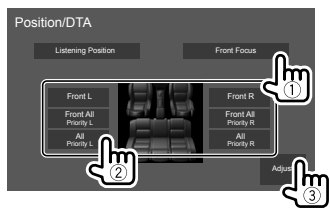

• Ha a **[Front All]** (első ülések) vagy **[All]** (első és hátsó ülések) pozíciójában ül, válassza a bal (**"Priority L"**) vagy jobb (**"Priority R"**) elemet a hangkép testre szabási pozíciójának meghatározásához.

## **2 Érintse meg a [Delay] (**1**) elemet és állítsa be pontosan a hangképet (**2**).**

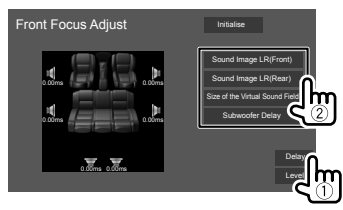

#### **[Sound Image LR (Front)]**

Az első pozíció hangképének helybeállítását végzi.

#### **[Sound Image LR (Rear)]**

A hátsó pozíció hangképének helybeállítását végzi.

#### **[Size of the Virtual Sound Field]**

A virtuális hangképet a kívánt mezőméretre állítja.

- Ha a hangkép kikerül az első pozícióból, állítsa be
- a **[Sound Image LR (Front)]**/**[Sound Image LR (Rear)]** paraméterek értékét.

### **[Subwoofer Delay]**

A mélynyomó késleltetetési idejét állítja be.

**3 Érintse be [Level] (**1**) elemet és állítsa be az egyes hangszórókhoz tartozó kimeneti hangerőt (**2**).**

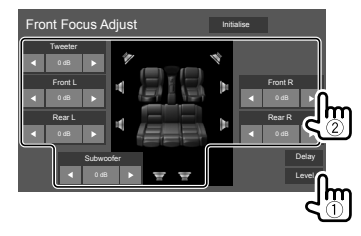

**A beállítás kezdeti értékenek megadásához:** Érintse meg a **[Initialise]**.

#### **A <Position/DTA> beállítás értékének meghatározása**

Ha meghatározza a jelenleg beállított hallgatási pozíció középponttól mért távolságát minden egyes hangszórónál, a késleltetési időt automatikusan kiszámolia és beállítia a rendszer.

- 1 Határozza meg a jelenleg beállított hallgatási pont referencia pontként.
- 2 Mérje meg a referencia pont és a hangszórók közötti távolságot.
- 3 Kalkulálja ki a legelső és a többi hangszóró távolsága közötti különbséget.
- 4 Állítsa be a DTA értéket melyet a 3. pontban számolt ki, minden hangfal esetén.
- 5 Állítsa be a gain-t az egyes hangszóróknál.

Pl. amikor a **[Front All]** lehetőség van kiválasztva a hallgatási pozícióhoz

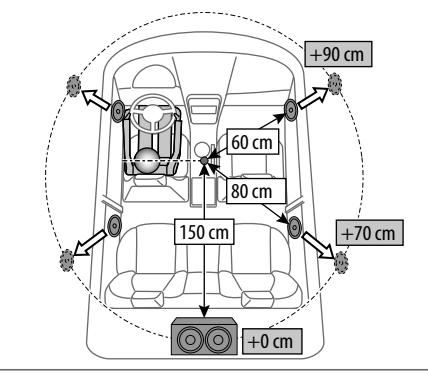

# **<Fader/Balance>**

Bökjön a **[**J**]**/**[**K**]**/**[**H**]**/**[**I**]** gombra vagy húzza az jelzést a beállításhoz.

#### **<Fader>**

Beállítja az elülső és a hátsó hangfalak kimenő teljesítményét. Kéthangfalas rendszer használata esetén állítsa középre (**0**).

• **F15** és **R15** között (Kezdeti: **0**)

#### **<Balance>**

Beállítja a bal és a jobb hangfalak kimenő teljesítményét.

• **L15** és **R15** között (Kezdeti: **0**)

**A beállítás törléséhez:** Érintse meg a **[Center]**.

# **<Volume Offset>**

Elvégzi és tárolja minden egyes forrás automatikus hangerő beállítását. A hangerő szintje automatikusan növekszik és csökken, amikor forrást cserél.

Ha először a hangerőt növelte, akkor csökkentse a hangerőt hangerő-eltolás használatával, mivel a hirtelen forrásváltás során a keletkező hang rendkívül hangos lehet.

• **–5** és **+5** között (Kezdeti: **0**)

**A beállítás kezdeti értékenek megadásához:** Érintse meg a **[Initialise]**.

# **<Sound Effect>**

Hanghatás szabályozása. **<Bass Boost>** Kiválasztja a kívánt basszuserősítő szintet. • **OFF** (Kezdeti)/**1**/**2**/**3**

#### **<Loudness>**

A loudness beállítása. (A LOUD jelzőfény a hangszint állításakor világít.)

• **OFF** (Kezdeti)/**Low**/**High**

#### **<Drive Equalizer>**

Csökkenti a vezetési zajt a sávszélesség emelésével.

• **OFF** (Kezdeti)/**ON**

#### **<Space Enhancer>**\*

Virtuálisan javítja a hang terét a Digitális jel processzor (DSP) rendszer használatával. Válassza ki a javítási szintet.

• **OFF** (Kezdeti)/**Small**/**Medium**/**Large**

#### **<Supreme>**

Visszaállítja a tömörítés miatti hangveszteséget egy realisztikus hanggá.

• **OFF**/**ON** (Kezdeti)

#### **<Realizer>**

Virtuálisan teszi valódibbá a hangot a Digitális jel processzor (DSP) rendszer használatával. Válassza ki a hangszintet.

• **OFF** (Kezdeti)/**1**/**2**/**3**

# **<Stage EQ>**

Elmozdítja a hangkép helybeállítását alacsonyabb vagy a magasabb pont felé. Válassza ki a magasságot.

- **OFF** (Kezdeti)/**Low**/**Middle**/**High**
- \* A beállítás nem módosítható, ha a "Radio" van kiválasztva forrásként.

## **Képernyő beállítások**

### **Jelenítse meg a <Display> képernyőt.**

A kezdőképernyőn bökjön az alábbira:

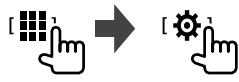

Majd a **<SETUP>** képernyőn bökjön az **[Display]** ikonra.

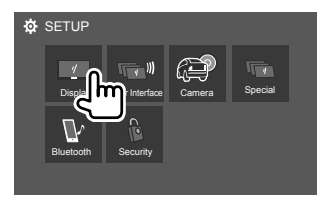

Pl. beállítási képernyő

## **<Dimmer>**

- **ON**: Aktiválja a tompítást.
- **OFF**: Kikapcsolja a tompítást.
- **SYNC** (Kezdeti): Tompítja a képernyő és a gombok fényét, amikor felkapcsolja a fényszórókat.

# **<OSD Clock>**

- **ON** (Kezdeti): Megjeleníti az órát videóforrás lejátszása közben.
- **OFF**: Érvénytelenítés.

## **<Key Color>**

Módosíthatja a monitorpanel gombjainak megvilágítási színét.

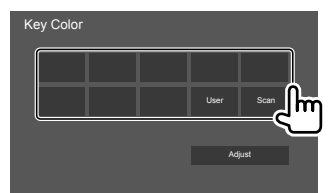

- A megvilágítás színét Ön is beállíthatja. Érintse meg az **[Adjust]** gombot a megvilágítási szín beállítási képernyő megjelenítéséhez. A beállítás a **[User]** pontban kerül elmentésre.
- A **[Scan]** kiválasztása fokozatosan változtatja a világítás színét.

# **<Background>**

Módosíthatja a háttér kinézetét és színét. **A háttér kinézetének módosításához:**

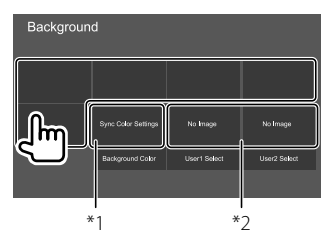

**A háttér színének módosításához:** Erintse meg a **[Background Color]** gombot, majd válassza ki a színt a **<Background Color>** képernyőn.

- Választhatja ugyanazt a színt is, mint amit **<Key Color>** ablakban adott meg háttérszínként, ehhez érintse meg a **[Sync Color Settings]** gombot.
- Ha a **[Scan]** ki van választva a **<Key Color>** ablakban, nincs lehetőség a **[Sync Color Settings]** gomb használatára.
- \*1 Válassza ki előre a háttérszínt.
- \*2 Válasszon ki előre egy betöltött kedvenc színt.

# **Kedvenc képének elmentése háttérképként**

Háttérképként felhasználhatja kedvenc képét, ami egy csatlakoztatott USB eszközön van.

- Elsőként csatlakoztassa az USB eszközt, melyen a képet tárolja.
- Használjon olyan JPEG/PNG/BMP fájlt, melynek felbontása 800 x 480 pixel.
- **1 Érintse meg a [User1 Select] vagy [User2 Select] elemet a képfájl tárolásához.**
- **2 Válassza ki a mappát majd aháttérkép fájlját a kiválasztott mappában.**

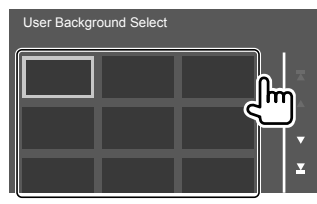

## **3 Szükség esetén forgassa el a képet (**1**) majd hagyja jóvá a kiválasztást (**2**).**

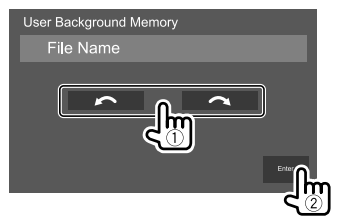

Megerősítést kérő üzenet jelenik meg. Érintse meg az **[Enter]** gombot az új kép tárolásához. (Az előző kép helyére az új kép kerül.)

# **<Viewing Angle>**

Válassza ki a látószöget a monitorhoz képest úgy, hogy a képernyőn lévő képet könnyen lehessen látni.

• **0** (Kezdeti)/**–1**/**–2**/**–3**

## **Kezelőfelület beállítások**

**A <User Interface> képernyő megjelenítése.**

A kezdőképernyőn bökjön az alábbira:

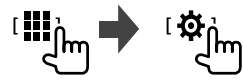

Majd a **<SETUP>** képernyőn bökjön az **[User Interface]** ikonra.

### **<Steering Remote Controller>**

Funkciókat rendel hozzá a kormány távvezérlőjén található gombokhoz.

- Ez a funkció csak akkor érhető el, ha autója elektromos kormány távvezérlővel felszerelt.
- A funkciókat csak parkoló helyzetben állíthatja be/ módosíthatia.
- Ha kormányának távvezérlője nem kompatibilis, a betáplálás sikertelen lesz, és hibaüzenet jelenhet meg.

### **1 Ha az egység készen áll a tanulásra, nyomja le a vezérlő távirányító egyik gombját kb. 2 másodpercig a regisztráláshoz/módosításhoz.**

• Folytatás előtt a megjelenő üzenet segítségével ellenőrizze, hogy az eszköz készen áll-e.

#### **2 Válasszon egy funkciót a kiválasztott gombhoz történő hozzárendeléshez.**

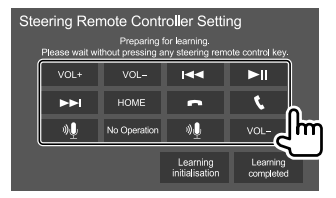

- **3 Egyéb funkciók további gombokhoz történő társításához ismételje meg az 1. és 2. lépést.**
- **4 Bökjön a [Learning completed] gombra a befejezéshez.**

Megerősítést kérő üzenet jelenik meg. Érintse meg a **[Yes]** elemet.

- Az egység egyszerre be tudja állítani/módosítani tudja az összes gomb funkcióját. Ennek érdekében sorra nyomja meg a billentyűket, miután az összeset megnyomta, a 2. lépésben bökjön az **[Learning completed]** gombra. E művelet után azonban nem lehet új funkciókat betáplálni.
- Ha a már beprogramozott funkciókat módosítani kívánja, a 2. lépésben bökjön a módosítani kívánt funkcióra, majd bökjön a funkciók listájából a kiválasztani kívánt funkcióra.
- A beállítandó funkciók tartalmát erősítse meg a funkciók listájában. A funkciók listáját nem lehet szerkeszteni.

# **A beállítás kezdeti értékenek megadásához:** A 2.

lépésben bökjön az **[Learning initialisation]** gombra.

- Megerősítést kérő üzenet jelenik meg. Érintse meg a **[Yes]** elemet.
- Az indítás elvetéséhez érintse meg a **[No]** gombot.

# **Beállítások**

# **<Beep>**\*1

- **ON** (Kezdeti): Aktiválja a gombok megérintésekor hallható hangot.
- **OFF**: Kikapcsolja a gombok megérintésekor hallható hangot.

# **<Language Select>**

Kiválaszthatja a képernyőüzenetek nyelvét. Részletekért lásd a "Kezdeti beállítások" fejezetet a 5 oldalon.

# **<Touch Panel Adjust>**

Állítsa be a gombok érintési pozícióit a képernyőn.

Az utasítások szerint érintse meg és tartsa nyomva a bal alsó ((1)) és jobb felső ((2)) jelzések közepét.

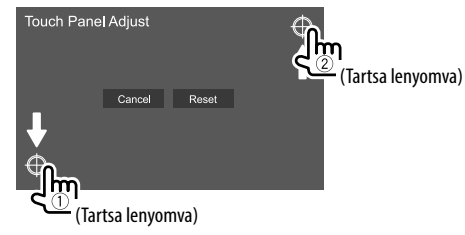

- Az érintési pozíció visszaállításához érintse meg a **[Reset]** gombot.
- Érvénytelenítéshez, érintse meg a **[Cancel]** gombot.

# **<Clock>**

Válassza ki a dátum és idő beállításának módszerét. Részletekért lásd a "Naptár-/órabeállítások" fejezetet a 6 oldalon.

# **<Time Zone>**\*2

Válassza ki a megfelelő időzónát a tartózkodási helyéhez. Részletekért lásd a "Naptár-/órabeállítások" fejezetet a 6 oldalon.

# **<Clock Adjust>**\*2

Kézzel állítsa be a dátumot és az időt. Részletekért lásd a "Naptár-/órabeállítások" fejezetet a 6 oldalon.

- \*1 Csak akkor érhető el, ha a <X'over Network> beállítása [2way].
- \*2 Akkor érhető el, ha a [Clock] paraméter értéke [Manual].

# **Kamera beállítások**

# **Jelenítse meg a <Camera> képernyőt.**

A kezdőképernyőn bökjön az alábbira:

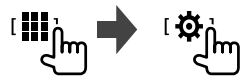

Majd a **<SETUP>** képernyőn bökjön az **[Camera]** ikonra.

# **<R-CAM Interruption>**

- **ON**: Megjeleníti a tolatókamera által vetített képet, amikor a sebességváltót hátramenetbe (R) helyezi.
- **OFF** (Kezdeti): Válassza ezt a lehetőséget, ha nincs csatlakoztatva kamera.

# **<R-CAM for Car interface>**

- **ON**: Akkor látszik, ha egy külső egységhez kapcsolódik. (Sem gombok, sem feliratok nem jelennek meg.)
- **OFF** (Kezdeti): Akkor látszik, amikor tolatókamera van csatlakoztatva.

# **<Parking Guidelines>**

- **ON** (Kezdeti): Megjeleníti a Parkolásirányítást.
- **OFF**: Elrejti a parkolásirányítást.

# **<Guidelines Setup>**

A parkolásirányítást az autó mérete, a parkolási hely, stb. szerint állítsa be.

A parkolásirányítás beállítása során ne feledje el behúzni a kéziféket, hogy az autó elmozdulását megakadályozza.

Érintse meg az egyik  $\bigoplus$ jelet (1), majd állítsa be a kiválasztott $\leftarrow$  jel (2) pozícióját.

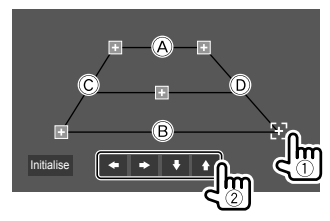

Ügyeljen arra, hogy az @ és a ® vízszintesen párhuzamosak, valamint a C és a D azonos hosszúságuak legyenek.

• Érintse meg az **[Initialise]** gombot az összes jelzés kezdőpozícióba történő visszaküldéséhez. Megerősítést kérő üzenet jelenik meg. Érintse meg a **[Yes]** elemet.

## **Speciális rendszer beállítások**

### **Jelenítse meg a <Special> képernyőt.**

A kezdőképernyőn bökjön az alábbira:

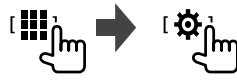

Majd a **<SETUP>** képernyőn bökjön az **[Special]** ikonra.

# **<DEMO>**

- **ON** (Kezdeti): A tájékoztató képernyő aktiválása.
- **OFF**: A tájékoztató képernyő kikapcsolása.

# **<Manual Power OFF>**

A monitorpanel **HOME** funkciójának hozzárendelése, amikor megnyomják és nyomva tartják.

- **AV OFF**: Kikapcsolja a képernyőt és a hangot. Telefonhívás fogadásakor a kép és hang visszaáll, a tolatókamera képét megjeleníti, stb.
- **Complete OFF** (Kezdeti): Kikapcsolja az áramot.

# **<SETUP Memory>**

- **Lock**: Lezárja az **<Audio SETUP Memory>/<Audio SETUP Recall>/<Audio SETUP Clear>** beállításokat.
- Amikor a **[Lock]** ki van választva, a **<Speaker/ X'over>** beállítások elemeit nem lehet állítani.
- **Unlock**: Beállítások lezárásának feloldása.

# **<Audio SETUP Memory>**\*

Megjegyzi a következő hangbeállításokat:

- Fader/Balance
- Speaker/X'over
- 34 MAGYAR
- Az equalizer (a felhasználó beállításainak igazítása (**[User1]** – **[User4]**)/mélynyomó szint állítás)
- Position/DTA
- Sound Effect

Megerősítést kérő üzenet jelenik meg. Érintse meg a **[Yes]** elemet.

# **<Audio SETUP Recall>**\*

Visszahívja az **<Audio SETUP Memory>** memóriában tárolt beállításokat. Megerősítést kérő üzenet jelenik meg. Érintse meg a **[Yes]** elemet.

# **<Audio SETUP Clear>**\*

Törli az **<Audio>** képernyő megadott beállításokat. Megerősítést kérő üzenet jelenik meg. Érintse meg a **[Yes]** elemet.

# **<Software Information>**

Megjeleníti a szoftver információit (például a sorozatszámot, az alkalmazás verzióját, a rendszer verzióját stb.). A szoftvert frissítheti.

# **<Open Source Licenses>**

Jelenítse meg a nyílt forráskódú licencadókat.

# **<Initialise>**

Inicializálja az egységen végzett összes beállítást. Megerősítést kérő üzenet jelenik meg. Érintse meg a **[Yes]** elemet.

- A **<Audio SETUP Memory>** memóriában tárolt beállítások nem lesznek inicializálva.
- \* Csak akkor érhető el, ha a <SETUP Memory> beállítása [Unlock].

# **Bluetooth-beállítások**

## **Jelenítse meg a <Bluetooth> képernyőt.**

A kezdőképernyőn bökjön az alábbira:

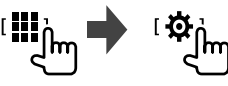

Majd a **<SETUP>** képernyőn bökjön az **[Bluetooth]** ikonra.

# **<Bluetooth>**

- **ON** (Kezdeti): Aktiválja az egység Bluetoothfunkcióját.
- **OFF**: Kikapcsolja az egység Bluetooth-funkcióját.

# **<Select Device>**

Csatlakoztatja vagy leválasztja a párosított eszközt. (21 oldal)

# **<Device Name>**

Megjeleníti/módosítja a Bluetooth eszközön kijelzett eszköznevet. (22 oldal)

# **<PIN Code>**

Módosítja az egység PIN kódját. (22 oldal)

# **<Device Address>**

Megjeleníti az egység eszközcímét.

# **<TEL SETUP>**

Konfigurálja a Bluetooth-eszköz használati beállításait. (26 oldal)

### **Biztonsági beállítások**

### **Megjelenik a <Security> képernyő.**

A kezdőképernyőn bökjön az alábbira:

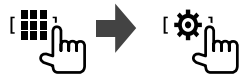

Majd a **<SETUP>** képernyőn bökjön az **[Security]** ikonra.

# **<Security Code Set>**

Regisztrálja az egység biztonsági kódját. (5 oldal)

# **<Security Code Cancellation>**

Törli a biztonsági kódot. (5 oldal)

# **<Security Code Change>**

Módosítja a biztonsági kódot. (5 oldal)

# **Beállítások Távirányító Távirányító**

Opcionális KNA-RCDV331 távvezérlő, amelyet az egység vezérlésére terveztek. Lásd a távvezérlőhöz tartozó használati útmutatót.

# **FIGYELEM**

- Tegye a távirányítót egy olyan helyre, ahonnan nem fog elmozdulni a fékezés során. Veszélyes szituációt eredményezhet, ha a távirányító leesik és beszorul a pedálok alá vezetés közben.
- Ne hagyja az elemet tűz vagy közvetlen napfény közelében. Tűz, robbanás vagy túlmelegedés történhet.
- Ne töltse újra, ne zárja rövidre, ne nyissa ki és ne melegítse fel az elemet, és ne tegye nyílt tűzbe. Ezzel folyadékszivárgást okozhat. Ha a kiömlött folyadék érintkezésbe lép a szemével vagy a ruháival, azonnal öblítse ki vízzel és kérjen orvosi segítséget.
- Az elemet tartsa gyermekektől távol. Abban az esetben, ha egy gyermek lenyelné az elemet, azonnal forduljon orvoshoz.

# **Előkészítés**

# **Az elem behelyezése**

Használjon két "AAA"/"R03"-méretű elemet. Helyezze be az elemeket ügyelve azok + és – pólusaira, és kövesse a burkolaton belül található ábra utasításait.

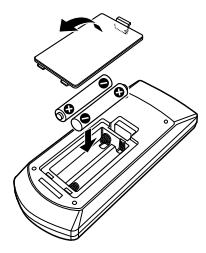

- Mindég helyezze be az elemeket a pólustól, így elkerülve a rugók elgörbülését.
- Ha a távirányító csak kisebb távolságból működik, vagy nem működik egyáltalán, lehetséges, hogy az elemek lemerültek. Ebben az esetben cserélje ki mindkét elemet újakkal.

# **A távirányító módkapcsolója**

A távirányítóval használható funkciók a módkapcsoló állásától függenek.

#### KNA-RCDV331

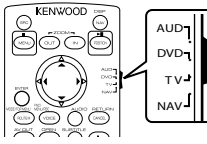

- **AUD mód**: Kapcsoljon ebbe a módba, ha egy kiválasztott forrást vagy tunert stb. szeretne vezérelni.
- Ha olyan lejátszót szeretne vezérelni, ami nincs az egységbe integrálva, válassza az "AUD" módot.
- **DVD mód**: Nincs használatban.
- **TV mód**: Nincs használatban.
- **NAV mód**: Nincs használatban.
- A távirányító módkapcsolójának állását az egyes mód címe jelzi, pl.: "AUD mód".

# **A KNA-RCDV331 alapvető működése (opcióként megvásárolható)**

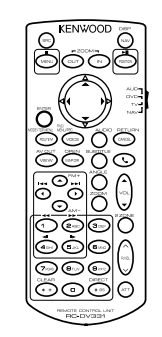

## **Általános műveletek (AUD mód)**

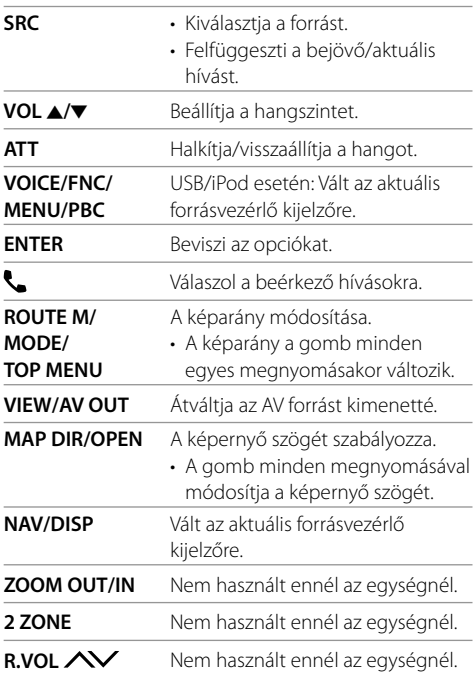

## **Rádió (AUD mód)**

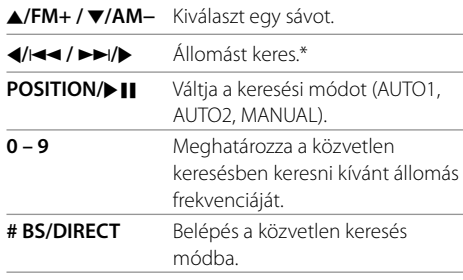

\* A keresési módszer a kiválasztott keresési módtól függően változik.

## **iPod (AUD mód)**

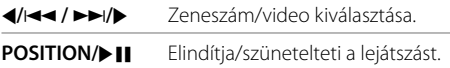

# **USB (AUD mód)**

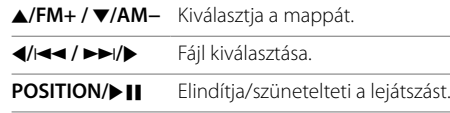

### **Egy állomás frekvenciájának közvetlen keresése**

Rádió hallgatásakor a számgombok használatával közvetlenül kereshet állomásfrekvenciát.

#### **1 Nyomja meg a # BS/DIRECT gombot, hogy keresési módba lépjen.**

**2 Egy számgomb megnyomásával kiválaszthatja a kívánt állomás frekvenciát.**

• Téves bejegyzés törléséhez, nyomja meg a **\* +/CLEAR** gombot.

## **3** Nyomja meg a  $\blacktriangleleft$ / $\blacktriangleleft$  / $\blacktriangleright$   $\blacktriangleright$ / $\blacktriangleright$  gombot a **jóváhagyáshoz.**

**Keresési módból kilépéshez:** Nyomja meg a **# BS/DIRECT** gombot.

# **KENWOOD Remote APP**

A KENWOOD Remote egy olyan alkalmazás, amely Bluetooth®-on keresztül csatlakoztatja és vezérli a KENWOOD-kompatibilis autó vevőegységeket mint vezeték nélküli távvezérlő.

Használhatja ezt az egységet a Smartphoneról a KENWOOD Remote App-et alkalmazva. Ez az alkalmazás képes megjeleníteni az egység forrásának információit az okostelefon képernyőjén és lehetővé teszi a felhasználó számára, hogy hangbeállításokat tegyen meg ennek az alkalmazásnak a grafikus felületén. Továbbá, ez az alkalmazás egy önálló és ingyenes zenelejátszó alkalmazásként is működik, ha az okostelefonja nem kapcsolódik ehhez az egységhez. • További részletekért látogasson el a <www.

kenwood.com/car/app/kenwood\_remote/eng/>.

# **FIGYELMEZTETÉSEK**

- NE csatlakoztassa az indítóvezetéket (piros) és az akkumulátorvezetéket (sárga) a jármű vázához (földelés), mert rövidzárlatot okozhat, ami tüzet válthat ki.
- NE zárja el a biztosítékot az indítóvezetéktől (piros) és az akkumulátorvezetéktől (sárga). A tápforrást a biztosítékon keresztül kell a vezetékekhez csatlakoztatni.
- Az indítóvezetéket (piros) és az akkumulátorvezetéket (sárga) mindig biztosítékdobozon keresztül csatlakoztassa az áramforráshoz.

# **FIGYELEM**

- Az egységet az autó konzoljába telepítse.
- Használat közben és közvetlenül használat után ne érintse meg az egység fémrészeit. A fémrészek, mint például a hűtőborda és a tok, felforrósodhatnak.
- Parkolásnál alacsony mennyezetű helyiségekben, kapcsolja ki a készüléket, hogy tárolja az antennát. Amikor az egység automata antenna funkcióval ellátott járműbe van beszerelve, a jármű antenna automatikusan kijön amikor az egységet bekapcsolja, csatlakoztatott antenna irányító vezetékkel. (41 oldal)

# **Telepítés előtt**

# **A csatlakozásra és telepítésre vonatkozó figyelmeztetések**

- A termék felszerelése és kábelezése hozzáértést és tapasztalatot igényel. A legnagyobb biztonság érdekében, bízza szakemberre a felszerelést és kábelezést.
- Az egységet úgy telepítse, hogy a telepítési szög ne haladja meg a 30 fokot.
- Ellenőrizze, hogy az egység negatív 12 V egyenáramú tápforráshoz van földelve.
- Ne telepítse az egységet közvetlen napfénynek vagy túlzott hőnek vagy nedvességnek kitett helyen. Kerülje a túlságosan poros helyeket vagy azokat, ahová víz fröccsenhet.
- Ne használja a saját csavarjait. Kizárólag a csomagban biztosított csavarokat használja. A hibás csavarok használatával károsíthatja az egységet.
- Az egység telepítése után, ellenőrizze, hogy a féklámpák, villogófények, ablaktörlők stb. megfelelően működnek.
- Ne nyomja erősen a panel felszínét, amikor az egységet az autóba telepíti. Ezzel rongálódást, kárt vagy meghibásodást okozhat.
- Ha nincs bekapcsolva a tápforrás ("Miswiring DC Offset Error", "Warning DC Offset Error" jelenik meg), megtörténhet, hogy a hangszóró vezetéke rövidzárlatot okozott vagy hozzáért az autó vázához, és a védelmi funkció beindult. Ebben az esetben ellenőrizze a hangszóró vezetékét.
- Minden kábelt tartson távol a hőkibocsájtó fém alkatrészektől.
- Ha a járműve gyújtása nem rendelkezik ACC pozícióval, a gyújtásvezetékeket olyan tápforráshoz csatlakoztassa, amely az indítókulccsal be- és kikapcsolható. Ha a gyújtásvezetéket folyamatos áramellátású tápforráshoz csatlakoztatja, például akkumulátorvezetékkel rendelkezőhöz, az akkumulátor lemerülhet.
- Ha van a konzolnak fedele, bizonyosodjon meg afelől, hogy úgy telepíti az egységet, hogy a monitor panel nem ütközik a fedélbe nyitás és zárás közben.
- Ha kiég a biztosíték, előbb ellenőrizze, hogy a vezetékek nem érintkeznek és nem okoznak rövidzárlatot, majd cserélje ki a régi biztosítékot ugyanolyan típusú újra.
- Szigetelje a nem csatlakozó vezetékeket viniltapasszal vagy hasonló anyaggal. Rövidzárlat megelőzéséhez, ne távolítsa el a nem csatlakozó vezetékek vagy terminálok végein levő sapkákat és ne hagyja ezeket a vezetékeket szabadon.
- Rögzítse a vezetékeket kábelrögzítőkkel és tekerje körbe szigetelőszalaggal azokat, amelyek érintkezhetnek a fém részekkel, hogy megvédje a vezetékeket és megakadályozza a zárlatot.
- Csatlakoztassa a hangszóró vezetékeit a megfelelő terminálokhoz. Ha a  $\ominus$  vezetékeket megosztja vagy a jármű bármely fémrészéhez földeli, az egység károsodhat vagy meghibásodhat.
- Ha csak két hangszórót csatlakoztat a rendszerhez, csatlakoztassa ezeket vagy mindkét első terminálhoz vagy mindkét hátsó terminálhoz (ne keverje az első és hátsó terminálokat). Például, ha a bal hangszóró ª csatlakozóját az első kimeneti terminálhoz csatlakoztatja, ne csatlakoztassa a → csatlakozóját a hátsó kimeneti terminálhoz.

# **Alkatrészlista a telepítéshez**

**Megjegyzés:** Ez az alkatrészlista nem tartalmazza a csomag teljes tartalmát.

- $\blacksquare$  Kábelcsatlakozó ( $\times$  1)
- **2** Parkoló kábel hosszabbító, 2 m  $(x 1)$
- **3** Kijelzőkeret (× 1)
- $\overline{4}$  Szerelő mandzsetta ( $\times$  1)
- $\blacksquare$  Kulcshosszabbító ( $\times$  2)
- 6 Mikrofon, 3 m  $(x 1)$

# **Telepítési eljárás**

- **1 Rövidzárlat megelőzése végett, vegye ki az indítókulcsot, és válassza le a** $\ominus$ **akkumulátort.**
- **2 Minden egyes egységnél csatlakoztassa a helyes bemeneti és kimeneti vezetékeket.**
- **3 Csatlakoztassa a kábelköteg hangszóró vezetékeit.**
- **4 Vegye a kábelköteg B csatlakozóját, és csatlakoztassa a járműve hangszórócsatlakozójához.**
- **5 Vegye a kábelköteg A csatlakozóját, és csatlakoztassa a járműve külső tápforráscsatlakozójához.**
- **6 Csatlakoztassa a kábelköteget az egységhez.**
- **7 Telepítse az egységet a járműben.**

Ellenőrizze, hogy az egység szilárdan legyen rögzítve. Ha az egység nem áll szilárdan, hibásan működhet (pl. szakadozhat a hang).

- **8 Kapcsolja vissza az** ⊖ akkumulátort.
- **9 Konfigurálja: <Initial Settings>. (5 oldal)**

# **Az egység telepítése**

 **Az egység beszerelése a szerelő mandzsetta segítségével.**

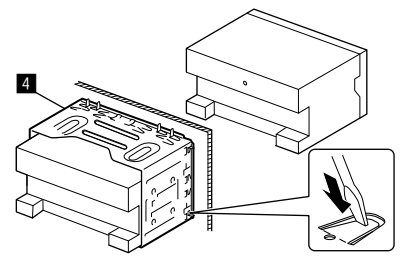

Hajlítsa meg a telepítőtesten levő füleket csavarhúzó vagy hasonló szerszám segítségével, és csatolja a helyére.

## **A kijelzőkeret beszerelése**

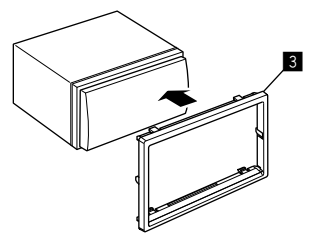

# **Telepítés és csatlakoztatás**

## **Az egység eltávolítása**

**1 Csatlakoztassa a kihúzó kulcs fogótűit (**"**), és távolítsa el a szegélylemez (**π**) alsó részének két zárját.**

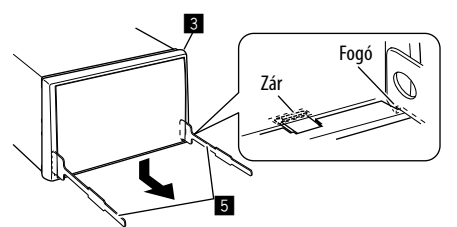

**2 Távolítsa el a szegélylemezt (**π**) két felső fogóját.**

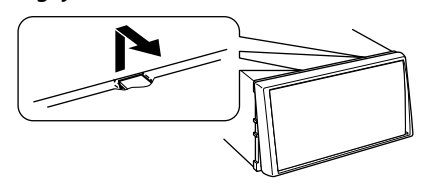

A keret a felső részről ugyanígy távolítható el.

**3 Távolítsa el az egységet a két kihúzó kulcs (**"**) behelyezésével, majd az ábrán látható kihúzásával.**

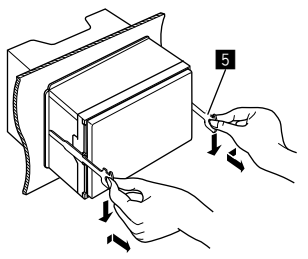

Óvatosan járjon el, hogy ne sértsék meg az kihúzó kulcson található fogótűk.

# **Külső összetevők csatlakoztatása**

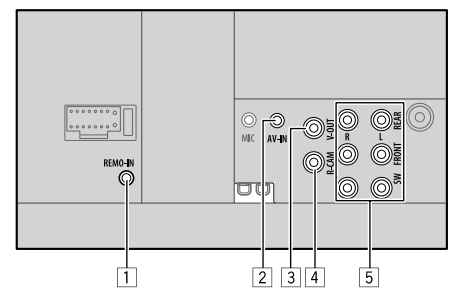

- 1 Kormánykerék távvezérlő bemenet (REMO-IN)
	- Csatlakoztassa a jármű kormány távvezérlőjét a kormánykerék távvezérlő bemeneti kábelének a segítségével (opcionális tartozék). Részletekért lépjen kapcsolatba a KENWOOD forgalmazójával.
- 2 Audio videó bemenet (AV-IN)
- 3 Videó kimenet (V-OUT)
- 4 Tolatókamera bemenet (R-CAM)
- 5 Kimeneti csatlakozók\*
	- Bal kimenet (fehér)
	- Jobb kimenet (piros)

 REAR: Hátsó erősítetlen hangszóró (preout) FRONT: Elülső erősítetlen hangszóró (preout) SW: Erősítetlen mélynyomó (preout)

#### **Háromutas X'Over esetén:**

- REAR: Csipogó preout FRONT: Középsugárzó preout SW: Mélynyomó preout
- \* Külső erősítő csatlakoztatása esetén, a földelést csatlakoztassa a jármű alvázához; ellenkező esetben az egység károsodhat.

# **Telepítés és csatlakoztatás**

## **Vezetékek bekötése**

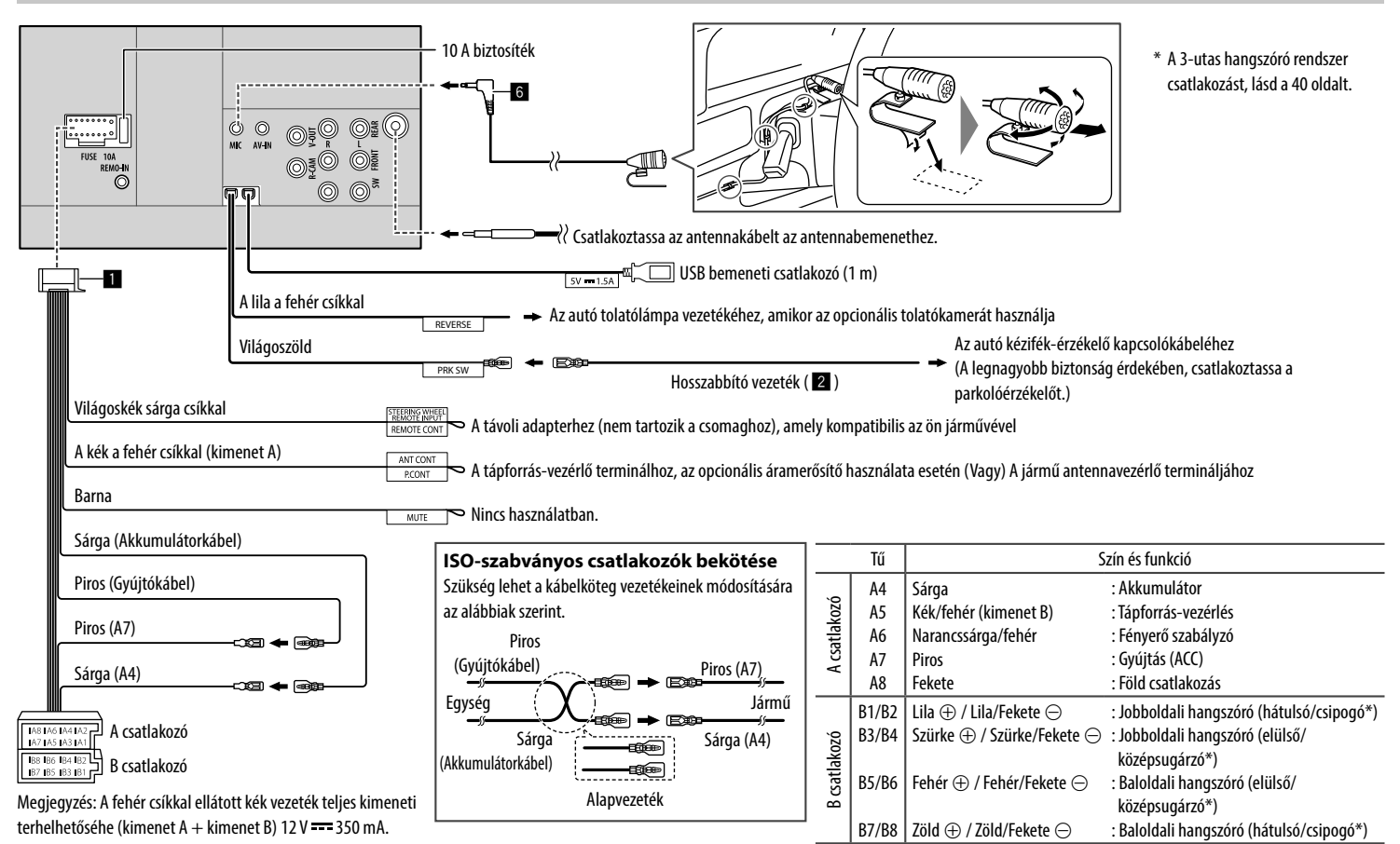

# **Referenciák**

# **Karbantartás**

#### **A készülék tisztítása**

- Ne használjon oldószert (például hígítót vagy benzint), mosószert vagy rovarírtó szert. Ezek károsíthatják a képernyőt és az egységet.
- A képernyőn lévő szennyeződéseket egy puha és száraz ruhával óvatosan törölje le.

# **További információ**

# **Néhány szó a lejátszható fájlokról**

#### **Audio fájlok**

- Ez az egység a következő fájlok lejátszására képes az alábbi kodekekkel és kiegészítő kóddal:
	- MP3 (.mp3), WMA (.wma), WAV (.wav), AAC (.m4a), FLAC (.flac)
- Az egység lejátssza a következő feltételeknek megfelelő fájlokat:
	- Bitsebesség: MP3/WMA/AAC: 8 kbps – 320 kbps
	- Mintavételezési frekvencia: MP3/WMA/AAC: 16 kHz – 48 kHz WAV/FLAC: 16 kHz – 96 kHz
	- A VBR (változó bitráta) mintavételezésű fájlok esetén az eltelt idő jelzése hibás lehet.
- Ez az egység az alábbiakat képes megjeleníteni:
- Címke: MP3: ID3 címke (verzió 1.0/1.1/2.2/2.3/2.4) WMA címke WAV címke AAC címke
- FLAC címke
- Borítókép: Képméret: 32 × 32 – 1 232 × 672 felbontás Adatméret: kevesebb, mint 500 KB Fájl típusa: JPEG/PNG/BMP
- Az egység nem játssza le a következő fájlokat:
- MP3i és MP3 PRO formátumú MP3 fájlokat.
- Layer 1/2 formátumú MP3 fájlokat.
- Veszteségmentes, professzionális és hangformátumban kódolt WMA fájlok.
- WMA fájlok, amelyek nem Windows Media® Audio alapúak.
- WMA/AAC fájlok, amelyek DRM másolásvédettek.
- FairPlay másolásvédett AAC fájlok (iPod/iPhone készüléken tároltak kivételével).
- AIFF, ATRAC3, stb. adatokkal rendelkező fájlok.

#### **Video fájlok**

- Ez az egység a következő fájlok lejátszására képes az alábbi kodekekkel és kiegészítő kóddal:
- MPEG1/MPEG2 (.mpg, .mpeg), MPEG4 (.mp4, .m4v), H.264 (.mp4, .m4v, .avi, flv, f4v), WMV (.wmv)\*, MKV  $(mkv)$
- Adatfolyamok, amelyek megfelelnek:
- Audió: MP3 vagy Dolby Audio
- MPEG1/MPEG2:
- Audió: MPEG1 Audio Layer-2 vagy Dolby Audio Video: MPEG rendszer/program adatfolyam
- Egyéb lejárszási feltételek:
- MPEG1/MPEG2: Fájlformátum: MP@ML (Main Profile at Main Level)/SP@ML (Simple Profile at Main Level)/MP@LL (Main Profile at Low Level)
- Videó kimenet formátum: NTSC (alapértelmezett)
- Az egység 4 GB-nál kisebb méretű fájlokat képes lejátszani.
- \* Maximális felbontás: 640 × 480

# **Néhány szó az USB lejátszásról**

#### **Megjegyzések**

Az adatok elvesztésének elkerülése érdekében, a fontos adatokról mindig készítsen biztonsági másolatot. Nem vállalunk felelősséget az egység használata közben a készülékeken fellépő adatvesztésért.

#### **Lejátszható fájlok az USB eszközön**

- Ez az egység le tudja játszani az USB adathordozón tárolt következő fájltípusokat.
	- MPEG1/MPEG2/MPEG4/H.264/WMV/MKV/MP3/ WMA/WAV/AAC (.m4a)/FLAC
- Az egység felismeri a következőket:
	- Összesen 5 000 fájlt
	- 250 mappa videófájloknak és mappánként maximum 9 999 fájl
	- 250 mappa fényképfájloknak és mappánként maximum 9 999 fájl
	- 9 999 mappa audiófájloknak és mappánként maximum 1 000 fájl
- A karakterek maximális száma (ha a karakterek mérete 1 byte):
	- Mappák nevében: 50 karakter
	- Fájlok nevéhez: 50 karakter

#### **Az USB eszköz használatára vonatkozó megjegyzések**

- Ne használja az USB-eszközt, ha az befolyásolja a biztonságos vezetést.
- USB-kábellel történő csatlakoztatáskor használjon USB 2.0 kábelt.
- Az USB-eszköz csatlakoztatásakor fellépő elektrosztatikus sokk az eszköz hibás lejátszását okozhatja. Ebben az esetben, válassza le az USBeszközt és állítsa alaphelyzetbe az egységet, valamint az USB-eszközt.
- Ne válassza le és csatlakoztassa ismét az USB-eszközt, ha a képernyőn a "Reading" üzenet látható.
- Egyes USB-eszközök esetén a működés és a tápellátás nem a tervezett módon történik.
- Ne hagyja az USB-eszközt az autóban, ne tegye azt ki közvetlen napfény vagy magas hőmérséklet hatásának, hogy elkerülje annak a deformálódását vagy károsodását.

#### **Lejátszhatatlan USB eszköz**

- USB-hosszabbítókábel használata esetén előfordulhat, hogy az egység nem játszik le minden fájlt megfelelően.
- A speciális funkciókkal rendelkező USB-eszközök (pl. adatbiztonsági funkciók) nem használhatók az egységgel.
- Ne használjon 2 vagy több partícióval rendelkező USB-eszközt.
- Az USB-eszköz és a csatlakozási portok alakjától függően egyes USB-eszközök nem kapcsolódnak megfelelően, vagy a csatlakozás nem biztonságos.
- Az egység nem ismeri fel az USB-kártyaolvasóba helyezett memóriakártyát.

# **Néhány szó iPod/iPhone-ról**

#### **Megjegyzések**

Az adatok elvesztésének elkerülése érdekében, a fontos adatokról mindig készítsen biztonsági másolatot. Nem vállalunk felelősséget az egység használata közben a készülékeken fellépő adatvesztésért.

#### **Csatlakoztatható iPod/iPhone készülékek**

- Made for
- iPod nano (7th Generation)\*
- iPod touch (6th Generation)
- iPod touch (5th Generation)
- iPhone 7 Plus
- iPhone 7
- iPhone SE
- iPhone 6S Plus
- iPhone 6S
- iPhone 6 Plus
- iPhone 6
- iPhone 5S
- iPhone 5C
- iPhone 5
- \* Csak akkor áll rendelkezésre, ha USB bemeneti csatlakozón keresztül csatlakozik.

#### **Az iPod/iPhone készülék használatára vonatkozó megjegyzések**

• iPod/iPhone készüléket működtetve, néhány funkció nem fog megfelelően vagy az elvárások szerint működni. Ebben az esetben keresse fel a következő KENWOOD web oldalt:

<www.kenwood.com/cs/ce/>

- Az egység bekapcsolásakor, az iPod/iPhone készülék töltődni kezd az egységen keresztül.
- Előfordulhat, hogy a szöveg nem jelenik meg megfelelően.
- Egyes iPod/iPhone modellek esetén a teljesítmény rendellenes vagy nem megbízható működés közben. Ebben az esetben, válassza le az iPod/iPhone eszközt és ellenőrizze az állapotát.

 Ha a teljesítmény nem javul vagy lassú marad, állítsa alaphelyzetbe az iPod/iPhone készüléket.

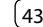

# **Hibaelhárítás**

Gyakran előfordul, hogy a tapasztalt problémák nem súlyosak. Mielőtt a szervizközponthoz fordulna, ellenőrizze a következőket.

• Külső készülékekkel történő használatra vonatkozó részletekért lásd a csatlakozókhoz tartozó adapterek használati utasításait (valamint a külső készülékek használati utasításait).

# **Általános**

### **A hangfalakból nem hallatszik hang.**

- $\rightarrow$  A hangerőt optimális szintre állítja.
- $\rightarrow$  Ellenőrizze a vezetékeket és a csatlakozásokat.

#### **A képernyőn nem jelenik meg kép.**

→ Kapcsolja be a képernyőt. (4 oldal)

#### **A távirányító\* nem működik.**

- $\rightarrow$  Cserélie ki az elemet.
- \* Vásároljon opcionális KNA-RCDV331 távirányítót.

#### **A "No Signal"/"No Video Signal" megjelenik.**

- → Indítsa el a lejátszást egy az AV-IN bemeneti csatlakozóhoz csatlakoztatott külső komponensről.
- $\rightarrow$  Ellenőrizze a vezetékeket és a csatlakozásokat.
- $\rightarrow$  A bemenő jel túl gyenge.

#### **A "Miswiring DC Offset Error"/"Warning DC Offset Error" megjelenik.**

 $\rightarrow$  A hangfalak egyik vezetéke rövidzárlatos lett, vagy hozzáért az autó alvázához. Cserélje ki a vezetéket, vagy szigetelje azt le a megfelelő módon, majd indítsa újra az egységet.

#### **A "Parking off" megjelenik.**

 $\rightarrow$  Ha a kézifék nincs behúzva, nem látható a lejátszás.

#### **A "Learning Process Failed" megjelenik.**

 $\rightarrow$  Ha kormányának távvezérlője nem kompatibilis, előfordulhat, hogy a programozás sikertelen lesz. Részletekért lépjen kapcsolatba az autóhifi forgalmazójával.

#### **"Panel Mecha Error" megjelenik:**

 $\rightarrow$  A panel nem működik rendesen. Kapcsolia ki, majd be az egységet.

### **USB**

#### **A "Reading" felirat nem tűnik el a képernyőről.**

 $\rightarrow$  Kapcsolja ki, majd be az egységet.

#### **Zeneszám lejátszása közben, a hang néha megszakad.**

 $\rightarrow$  A zeneszámok nincsenek megfelelően felmásolva az USB-eszközre. Másolja fel ismét a zeneszámokat, majd próbálja újra.

#### **A rendszer nem játssza le a zeneszámokat úgy, ahogy azt szeretné.**

 $\rightarrow$  A lejátszási sorrend eltérhet a más lejátszók lejátszási sorrendjétől.

#### **A forrás nem vált át "USB"-re, ha olyankor csatlakoztat USB-eszközt, amikor másik forrásból hallgat zenét vagy "USB Device Error" jelenik meg az USB-eszköz csatlakoztatásakor.**

- $\rightarrow$  Az USB port több energiát vesz fel, mint a tervezett határérték.
- → Kapcsolia ki és húzza ki az USB-eszközt. Majd kapcsolja be és csatlakoztassa újra az USB-eszközt.
- $\rightarrow$  Ha a fenti eljárás nem oldja meg a problémát, kapcsolja ki és be az egységet. (Vagy állítsa alaphelyzetbe), mielőtt másik USB-eszközt csatlakoztatna.

## **iPod/iPhone**

#### **A hangfalakból nem hallatszik hang.**

- → Válassza le az iPod/iPhone készüléket, majd csatlakoztassa újra.
- $\rightarrow$  Válasszon más forrást, majd állítsa be ismét az "iPod" eszközt forrásként.

#### **Az iPod/iPhone nem kapcsolódik be vagy nem működik.**

- → Ellenőrizze a kapcsolatot.
- $\rightarrow$  Frissítse a förmvert.
- → Töltse fel az akkumulátort.
- Állítsa alaphelyzetbe az iPod/iPhone készüléket.

#### **A hang torzult.**

→ Kapcsolja ki az egység vagy az iPod/iPhone készülék hangszínszabályozóját.

#### **Sok zaj hallható.**

 Kapcsolja ki (szüntesse meg a kijelölést) az iPod/ iPhone készülék "VoiceOver" funkcióját. További részletekért látogasson el a <http://www.apple.com> címre.

#### **A Grafikát tartalmazó zeneszámok lejátszása esetén semmiféle művelet nem végezhető.**

 $\rightarrow$  Próbáljon műveleteket végezni a Grafika betöltése után.

#### **A "Authorization Error" megjelenik.**

 $\rightarrow$  Győződjön meg arról, hogy a csatlakoztatott iPod/ iPhone kompatibilis az egységgel. (43 oldal)

#### **WebLink™**

#### **WebLink™ nem indítható.**

- $\rightarrow$  Ellenőrizze, hogy a csatlakoztatott okostelefonra telepítve van a WebLink™ App legújabb verziója.
- → Ellenőrizze a kapcsolatot.
- → Töltse fel az akkumulátort.
- $\rightarrow$  Állítsa vissza alaphelyzetbe az okostelefont.
- → Csatlakoztassa újra az okostelefont.

## **Rádió**

#### **Nem működik az AME automatikus előbeállítás.**

 $\rightarrow$  Tárolia manuálisan az állomásokat. (16 oldal)

#### **Rádió hallgatása közben statikus zaj hallatszik.**

 $\rightarrow$  Csatlakoztassa szorosan antennát.

# **AV-IN**

#### **A képernyőn nem jelenik meg kép.**

- $\rightarrow$  Ha nincs bekapcsolva, kapcsolia be a videólejátszót.
- $\rightarrow$  Csatlakoztassa megfelelően a videólejátszót.

# **Spotify**

#### **"Check App" megjelenik.**

- → A csatlakoztatott eszközön lévő Spotify alkalmazás nem indult el.
- $\rightarrow$  A Spotify alkalmazás nincs telepítve a csatlakoztatott eszközön.
- → Csatlakoztassa újra az okostelefont.
- $\rightarrow$  Indítsa újra a Spotify alkalmazást.

#### **"Please login or sign up." megjelenik.**

 $\rightarrow$  Nem jelentkezett be a Spotify alkalmazásba.

#### **"Please check internet connection." megjelenik.**

→ Ellenőrizze az internet kapcsolatot.

#### **"Unable to start Spotify." megjelenik.**

- $\rightarrow$  Indítsa újra a Spotify alkalmazást.
- $\rightarrow$  Jelenlegi állapotban a Spotify alkalmazás nem indítható el, vagy nem tud lejátszani.

#### **"Please update the Spotify app on the phone." megjelenik.**

 $\rightarrow$  A csatlakoztatott eszközön lévő Spotify alkalmazás nem a legfrissebb verziójú. Frissítse az alkalmazást.

## **Bluetooth**

#### **A telefonhang minősége nagyon gyenge.**

- → Csökkentse a távolságot az egység és a Bluetooth mobiltelefon között.
- $\rightarrow$  Állítsa az autót olyan helyre, ahol jobb a vétel.

#### **Bluetooth audiólejátszó használata során a hang megszakad vagy kihagyások hallhatók.**

- $\rightarrow$  Csökkentse a távolságot az egység és a Bluetooth audiólejátszó között. Válassza le a Bluetooth eszközt.
- $\rightarrow$  Kapcsolja ki, majd be az egységet. (Amikor a hang még nincs bekapcsolva) csatlakoztassa újra a lejátszót.

#### **A csatlakoztatott audiólejátszó nem vezérelhető.**

→ Győződjön meg arról, hogy a csatlakoztatott audiolejátszó támogatja az AVRCP profilt (Audió/ Videó távvezérlési profil).

#### **A Bluetooth eszköz nem érzékeli az egységet.**

→ Végezzen ismét keresést a Bluetooth eszközről.

#### **Az egység és a Bluetooth eszköz nem párosítható.**

 $\rightarrow$  Bluetooth 2.1 verzióval kompatibilis eszközök esetén:

Regisztrálja az eszközt PIN kód segítségével. (20 oldal)

 $\rightarrow$  Bluetooth 2.0 verzióval kompatibilis eszközök esetén:

Adja meg ugyanazt a PIN kódot az egység és a készülék esetén. Ha az eszköz kezelői útmutatójában nem található meg a PIN kód, próbálja a "0000" vagy "1234" kódok megadását.

 $\rightarrow$  Kapcsolja ki, majd be a Bluetooth egységet.

## **Visszhang vagy zaj hallható.**

 $\rightarrow$  Állítsa be a mikrofonegység pozícióját.

 $\rightarrow$  Állítsa be a visszhang hangerejét vagy a zajszintcsökkentés hangerejét. (22 oldal)

#### **Az egység nem válaszol, amikor megpróbálja felmásolni a telefonkönyvet az egységre.**

 $\rightarrow$  Elődordul, hogy ugyanazokat az elemeket próbálta átmásolni az egységre (amelyek már tárolva vannak azon).

#### **A "Connection Error" megjelenik.**

→ Az eszköz regisztrálva van, de a kapcsolat nem jött létre. Csatlakoztassa a regisztrált készüléket. (21 oldal)

#### **A "Please Wait..." megjelenik.**

→ Az egység előkészíti a Bluetooth funkciót. Ha az üzenet nem jelenik meg, kapcsolja ki, majd be az egységet, majd csatlakoztassa újra az eszközt (vagy állítsa alaphelyzetbe az egységet).

#### **A "No Voice Device" megjelenik.**

 $\rightarrow$  A csatlakoztatott mobiltelefon nem rendelkezik hangfelismerő funkcióval.

#### **A "No Data" megjelenik.**

 $\rightarrow$  A csatlakoztatott Bluetooth telefon telefonkönyve üres.

#### **A "Initialise Error" megjelenik.**

 $\rightarrow$  Az egységnek nem sikerült elindítani a Bluetooth funkciót. Próbálja újra a műveletet.

#### **A "Dial Error" megjelenik.**

→ Nem sikerült a tárcsázás. Próbálja újra a műveletet.

#### **A "Hung Up Error" megjelenik.**

→ A hívás nem volt befejezve. Állítsa le az autóját és a csatlakoztatott mobiltelefonnal fejezze be a hívást.

#### **A "Pick Up Error" megjelenik.**

 $\rightarrow$  Az egység nem fogadja a hívást.

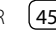

# **Műszaki adatok**

# **Képernyő**

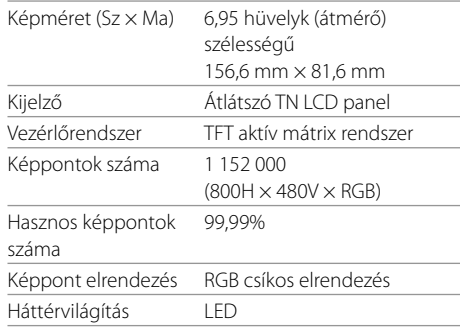

# **USB interfész**

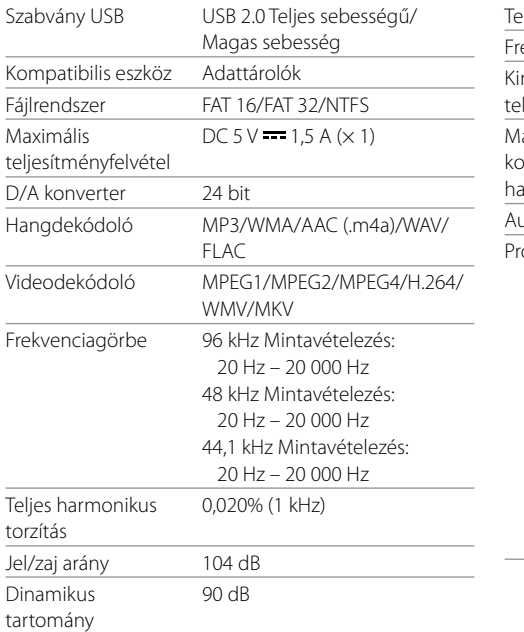

# **Bluetooth szekció**

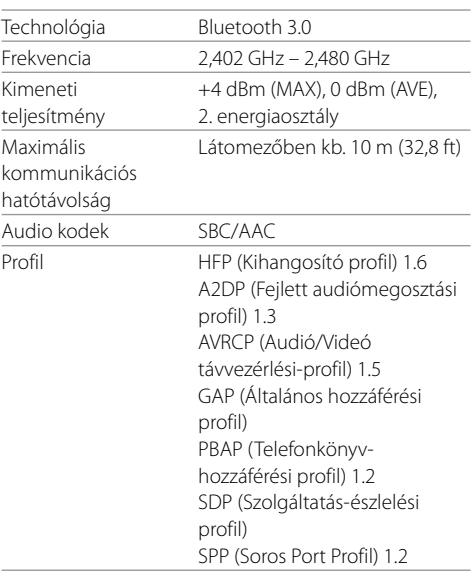

# **Műszaki adatok**

# **FM tuner**

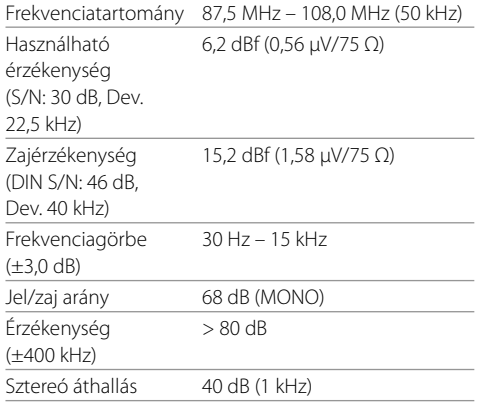

# **LW** tuner

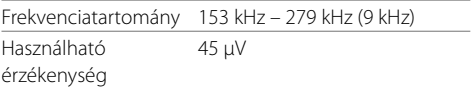

# **MW** tuner

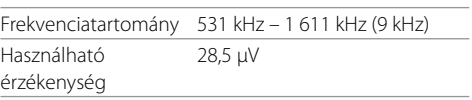

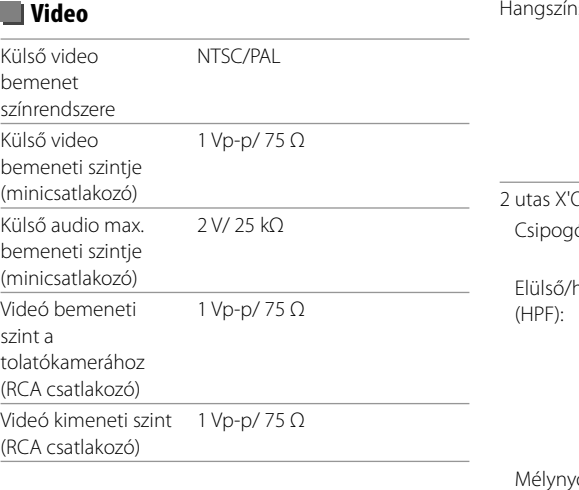

# **Audio**

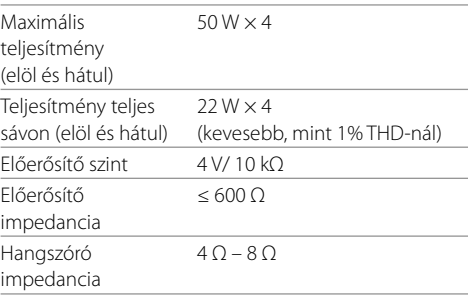

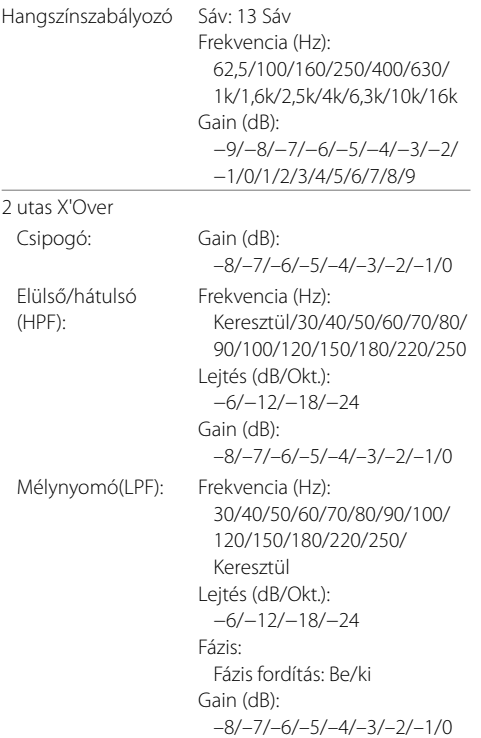

# **Műszaki adatok**

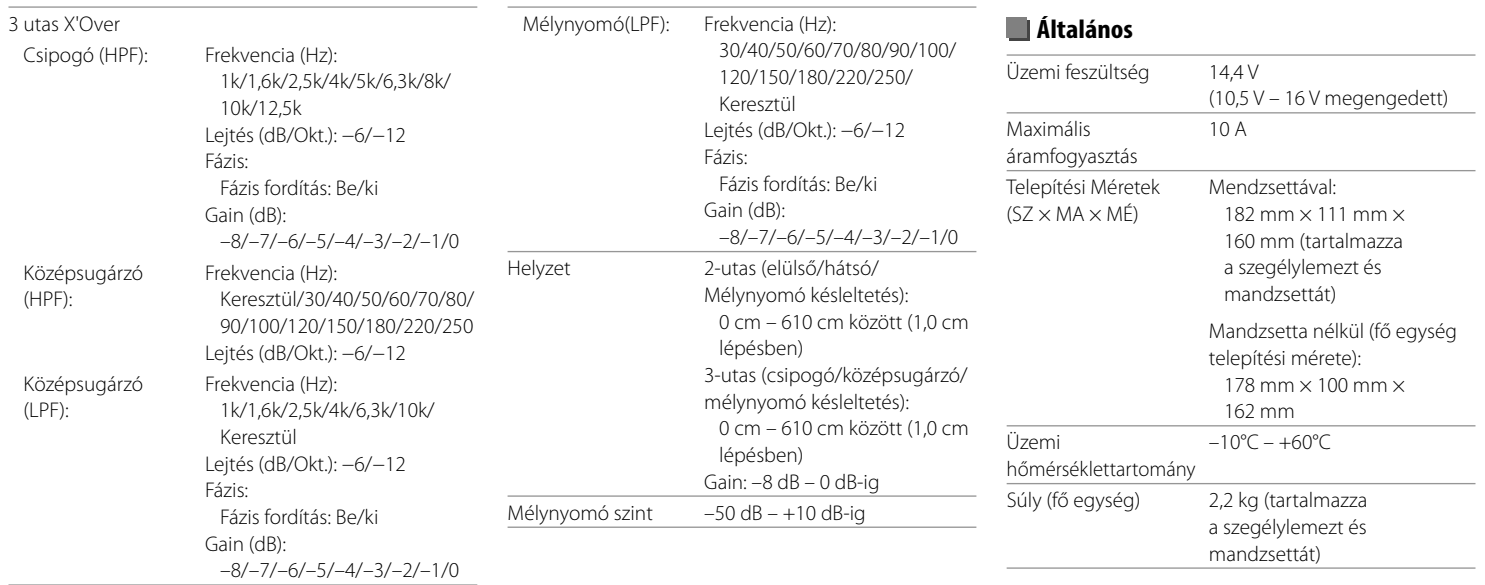

A dizájn és műszaki adatok előzetes figyelmeztetés nélkül változhatnak.

# **Védjegyek és licencek**

- Dolby, Dolby Audio and the double-D symbol are trademarks of Dolby Laboratories.
- "DVD Logo" is a trademark of DVD Format/Logo Licensing Corporation registered in the US, Japan and other countries.
- The "AAC" logo is a trademark of Dolby Laboratories.
- Microsoft and Windows Media are either registered trademarks or trademarks of Microsoft Corporation in the United States and/or other countries.
- "Made for iPod," and "Made for iPhone" mean that an electronic accessory has been designed to connect specifically to iPod, or iPhone, respectively, and has been certified by the developer to meet Apple performance standards.

 Apple is not responsible for the operation of this device or its compliance with safety and regulatory standards. Please note that the use of this accessory with iPod, or iPhone may affect wireless performance. iTunes, iPhone, iPod, iPod classic, iPod nano, and iPod touch are trademarks of Apple Inc., registered in the U.S. and other countries.

- Lightning is a trademark of Apple Inc.
- This item incorporates copy protection technology that is protected by U.S. patents and other intellectual property rights of Rovi Corporation. Reverse engineering and disassembly are prohibited.
- Android is a trademark of Google Inc.
- The Bluetooth® word mark and logos are registered trademarks owned by Bluetooth SIG, Inc. and any use of such marks by JVC KENWOOD Corporation is under license. Other trademarks and trade names are those of their respective owners.
- THIS PRODUCT IS LICENSED UNDER THE AVC PATENT PORTFOLIO LICENSE FOR THE PERSONAL USE OF A CONSUMER OR OTHER USES IN WHICH IT DOES NOT RECEIVE REMUNERATION TO

 (i) ENCODE VIDEO IN COMPLIANCE WITH THE AVC STANDARD ("AVC VIDEO") AND/OR (ii) DECODE AVC VIDEO THAT WAS ENCODED BY A CONSUMER ENGAGED IN A PERSONAL ACTIVITY AND/OR WAS OBTAINED FROM A VIDEO PROVIDER LICENSED TO PROVIDE AVC VIDEO. NO LICENSE IS GRANTED OR SHALL BE IMPLIED FOR ANY OTHER USE. ADDITIONAL INFORMATION MAY BE OBTAINED FROM MPEG LA, L.L.C. SEE HTTP://WWW.MPEGLA.COM

- SPOTIFY and the Spotify logo are among the registered trademarks of Spotify AB.
- WebLink™ is a trademark of Abalta Technologies, Inc.
- YouTube and the YouTube logo are registered trademarks of Google Inc.
- $\cdot$  libFLAC

 Copyright (C) 2000-2009 Josh Coalson Copyright (C) 2011-2013 Xiph.Org Foundation Redistribution and use in source and binary forms, with or without modification, are permitted provided that the following conditions are met:

- Redistributions of source code must retain the above copyright notice, this list of conditions and the following disclaimer.
- Redistributions in binary form must reproduce the above copyright notice, this list of conditions and the following disclaimer in the documentation and/ or other materials provided with the distribution.
- Neither the name of the Xiph.org Foundation nor the names of its contributors may be used to endorse or promote products derived from this software without specific prior written permission. THIS SOFTWARE IS PROVIDED BY THE COPYRIGHT HOLDERS AND CONTRIBUTORS "AS IS" AND ANY EXPRESS OR IMPLIED WARRANTIES, INCLUDING, BUT NOT LIMITED TO, THE IMPLIED WARRANTIES OF MERCHANTABILITY AND FITNESS FOR A PARTICULAR PURPOSE ARE DISCLAIMED. IN NO EVENT SHALL THE FOUNDATION OR CONTRIBUTORS BE LIABLE FOR ANY DIRECT, INDIRECT, INCIDENTAL, SPECIAL, EXEMPLARY, OR CONSEQUENTIAL DAMAGES (INCLUDING, BUT NOT LIMITED TO, PROCUREMENT OF SUBSTITUTE GOODS OR SERVICES; LOSS OF USE, DATA, OR PROFITS; OR BUSINESS INTERRUPTION) HOWEVER CAUSED AND ON ANY THEORY OF LIABILITY, WHETHER IN CONTRACT, STRICT LIABILITY, OR TORT (INCLUDING NEGLIGENCE OR OTHERWISE) ARISING IN ANY WAY OUT OF THE USE OF THIS SOFTWARE, EVEN IF ADVISED OF THE POSSIBILITY OF SUCH DAMAGE.

**Friss információkért (legújabb használati utasítás, rendszerfrissítések, új funkciók, stb.) kérjük, látogasson el a következő weboldalra:**

# **<www.kenwood.com/cs/ce/>**

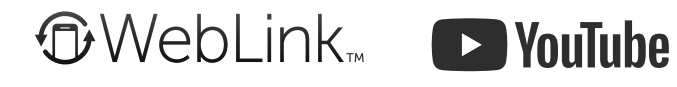

**10** 

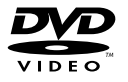

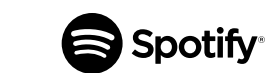

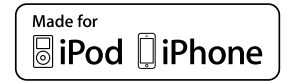

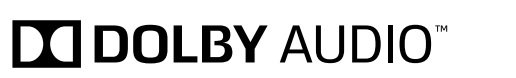

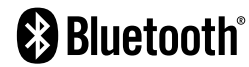